Dist.: UC-505, Mathematics and Computers

 $K/CSD/TM--93$ DE91 004901

# PROJECT RECORDS INFORMATION SYSTEM (PRIS)

# **USER'S MANUAL**

P. S. Smith R. K. Schwarz Engineering Design Information Systems Section **Engineering and Production Management Systems** 

November 1990

COMPUTING AND TELECOMMUNICATIONS DIVISION

at Oak Ridge K-25 Site Post Office Box 2003 Oak Ridge, Tennessee 37831

Martin Marietta Energy Systems, Inc. managing the Oak Ridge K-25 Site Oak Ridge National Laboratory Oak Ridge Y-12 Plant Paducah Gaseous Diffusion Plant under Contract No. DE-AC05-84OR21400 for the Department of Energy

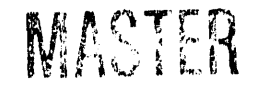

OTHER COLLECTION CONTROLLED CONTROL OF THE COLLECTION OF THE COLLECTION OF THE COLLECTION OF THE COLLECTION COLLECTION OF THE COLLECTION OF THE COLLECTION OF THE COLLECTION OF THE COLLECTION OF THE COLLECTION OF THE COLLEC

# TABLE OF CONTENTS

 $\ddot{\phantom{1}}$ 

 $\bullet$ 

 $\ddot{\phantom{a}}$ 

 $\ddot{\phantom{a}}$ 

 $\hat{\rho}$ 

 $\hat{\mathbf{r}}$ 

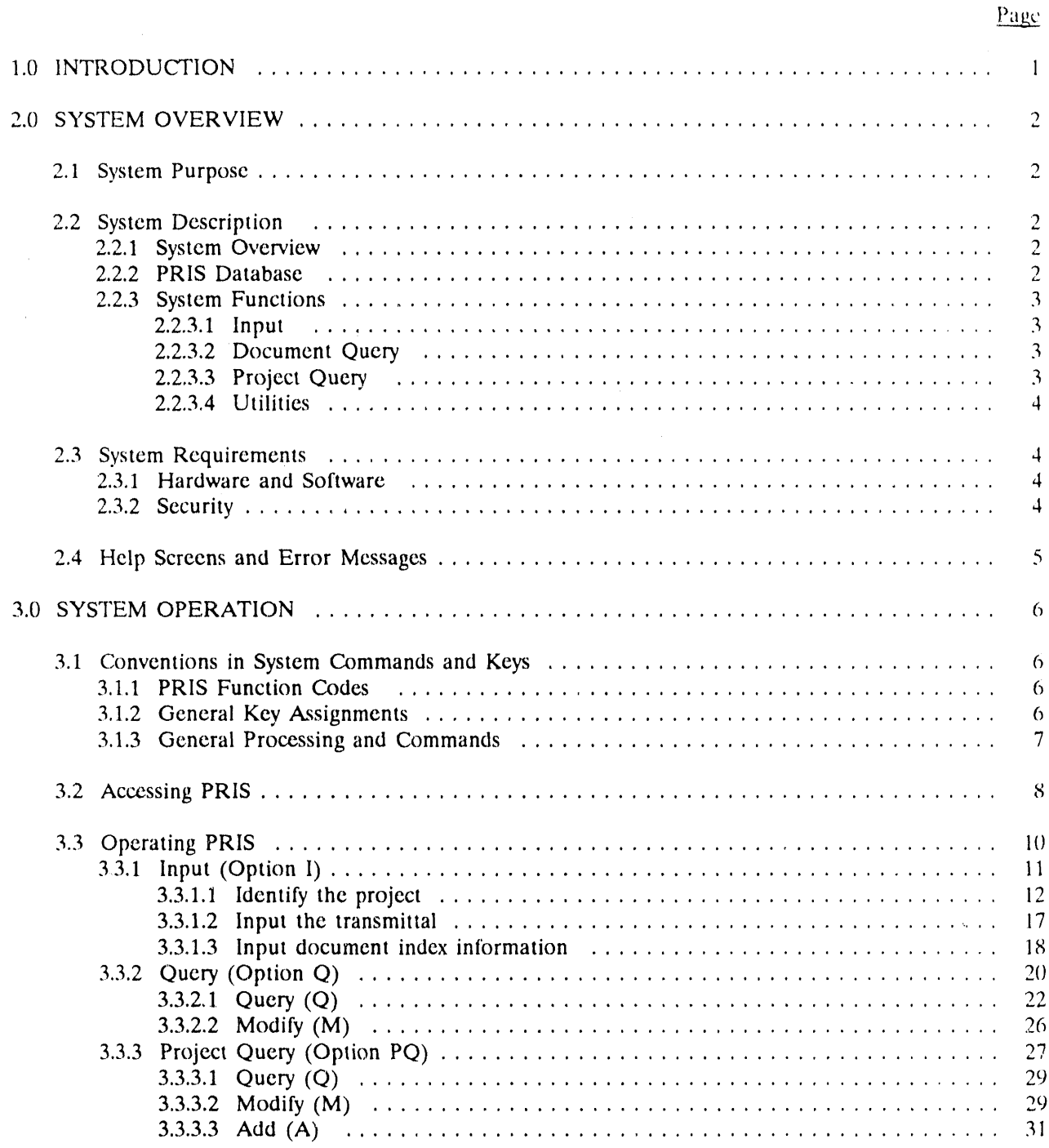

 $\gamma_{\rm c}$ 

# T*A*BLE OF CON*'*IENTS (Continued)

# , 3.3.4 Utilities (Option U) .............................................. 34  $3.3.4.1$  Select a report to be printed  $\dots\dots\dots\dots\dots\dots\dots\dots\dots\dots\dots\dots\dots\dots$ 3.3.4.2 Move documents or folders  $\ldots \ldots \ldots \ldots \ldots \ldots \ldots \ldots \ldots \ldots \ldots \ldots$ 3.3.4.3 Select a project to be archived  $\ldots \ldots \ldots \ldots \ldots \ldots \ldots \ldots \ldots \ldots \ldots$  42

# APPENDIX A: PRIS DATA DICTIONARY

APPENDIX B: HELP AND ERROR SCREENS

APPENDIX C: PRIS REPORT *F*ORMATS

# APPENDIX D: PRIS PRIMARY MENU STRUCTURE DIAGRAM

Page

# 1.0 INTRODUCTION

The Pr**o**ject Rec**o**r**d**s Inf**o**rmat**i**on Sys,em (PRIS) **i**s an inte**r**ac*t***iv**e system **d**eve**l**ope**d** ibr the informat**io**n Services Division (ISD) of Martin Marietta Energy Systems, Inc., to perform indexing, maintenance, and retrieval of information about Engineering project record documents for which they are responsible. This PRIS User's Manual provides instruction on the use of this system.

Section 2.0 of this manual presents an overview of PRIS, describing the system's purpose; the data that it handles; functions it performs; hardware, software, and access; and help and error functions.

Section 3.0 describes the interactive menu-driven operation of PRIS.

Appendixes A, B, C, and D contain the data dictionary, help screens, report descriptions, and a primary menu structure diagram, respectively.

# 2.0 SYSTEM OVERVIEW

# 2.1 SYSTEM PURPOSE

The American National Standards Institute (ANSI) has assigned responsibility for development and maintenance of nuclear power quality assurance standards to the American Society of Mechanical Engineers (ASME). The ASME Committee on Nuclear Quality Assurance has established ANSI/ASME NQA-1, Quality Assurance Program Requirements for Nuclear Power Plants. This standard is to be implemented and followed within the Department of Energy (DOE) Oak Ridge facilities operated by Martin Marietta Energy Systems, Inc. One implementation of this standard is described in Engineering Procedure EP-B-36, which requires that project files be maintained that contain the record copy of certain Engineering Project documents. The Information Services Division (ISD), which has the responsibility of maintaining these files, has requested that the Engineering Projects Records Information System (PRIS) be developed to meet these requirements.

# 2.2 SYSTEM DESCRIPTION

### 2.2.1 System Overview

PRIS is an interactive system developed for the ISD to perform indexing, maintenance, and retrieval of information about Engineering project record documents for which they are responsible. Engineering project information and information about documents associated with these projects are entered into the system by ISD personnel via interactive screens. This information is taken from the Engineering Transmittal forms that are attached to documents transmitted to ISD. All documents received with a given transmittal are indexed and physically stored in a unique folder associated with the appropriate project. Based on information entered on the screens, the system generates project indexing numbers and organizes a series of indexed folders for each project. These folders are physically set up by ISD personnel for the hard-copy storage of the project documents, except for design drawings. Design drawings are physically stored at the ISD Drawing Centers, and only information about the drawings are stored in their project folders.

PRIS has been incorporated into the Engineering Design Information System (EDIS) as a separate user interface to the EDIS Index. The EDIS Index contains information about Engineering design documents released by ISD.

Information may be retrieved from PRIS using interactive query screens that allow searches on both document and project related fields. The information resulting from the queries can be viewed on the terminal screen. In addition, hard-copy reports may be selected from a list of predefined reports displayed on interactive selection screens. The selected hard-copy reports are delivered to requesters via the plant mail system. A diagram of the primary menu structure for PRIS is shown in Appendix D. The diagram depicts the functional flow of the screens that are described in this manual.

# 2.2.2 PRIS Database

The index information about Engineering design documents entered through PRIS is only a subset of the total index information entered into EDIS through other systems, which include the CADAM system and the ISD update program. The index information in the EDIS Index and PRIS is stored in the same set of tables regardless of the source of the information. For this reason, PRIS users may obtain additional index information about design documents that were originally entered into the Index through s**y**stems other than PRIS an**d** then later entere**d** thr**o**ugh PRIS as a pr**o**ject document. In these instances, . the physical document **d**oes not reside in thc project folder but is maintained by the ISD Design Center or the repository associated with the system that entered the document into the consolidated database.

A dictionary defining PRIS data elements is presented in *A*ppendix A.

# 2.2.3 S**ystem** Fun**c**tions

PRIS functions are accesse**d** through a Primary Option Menu that lists the Input, Document Query, Project Query, and Utilities functions available for the system. Section 3.0 describes the screens and user actions for each of the PRIS functions. The following sections describe these major functions.

# 2.2.3.1 **In**p**ut**

This function allow**s** you to enter the necessary **d**ata into the system to establish a new project or to enter documen**t** index information for an existing project. The indexing of documents into PRIS is accomplished by associating the document index information with a unique folder, which is further associated with a unique project. Documents received by ISD are accompanied by a**n** Engineering transmittal, which identifies, among other things, the project with which the accompanying documents are to be associated. The project is identifi*e*d by name or by a unique Engineering Service Order (ESO) number. Each transmittal received and entered in**t**o the system is assigned a sequential folder number an**d** is associated with the appropriate project as it is entered.

To enter document information into the system, you are expected to first identify an existing project with which the document is to be associated or to supply information necessary to create a new project. Once a project has been identified or a new one has been created, you are expected to enter required transmittal data that will be associated with a folder within the identified project. The project and transmittal data are entered into the system using the Project*/*Transmittal Entry Screen. After the required project and transmittal data have been entered, the Document Entry Screen will be displayed for entry of the document index information for each document received with the transmittal. Ali documents associated with this transmittal should be indexed during the same Input session. Once the Input session has been ended for a particular transmittal, no further documents can be associated with the transmittal using the Input function. However, the *A*dd subfunction of the Project Query function described below may be use**d** for this purpose.

# 2.2.3.2 Do**cum**e**n**t Q**u**ery

This function allows you to obtain an abbreviated listing of **d**ocuments that meet certain criteria you enter into a query screen. ¥oa may select one or more of the documents from the list and perform Query or Mo**d**ify functions concerning the **d**ocument using any of the available PRIS commands. The Query function displays additional **d**etail information concerning the document, and the Modify function allows you to modify certain index data fiel**d**s associated with the selected document.

# 2.2.3**.3 P**ro**j**e**ct** Q**u**e**ry**

This function allows you to obtain an abbreviated listing of projects that meet certain criteria you enter **.** into **a** query sc**r**een. You may select one of the l**i**sted projects and perform other Query, Modify, and Add functions concerning the project using any of the available PRIS commands.

If the Query function is selected, the system will display an abbreviated listing of **d**ocuments associate**d** with the selected pro**j**ect, an**d** you may select one of these **d**ocuments to query or mo**d**ify as **d**escribe**d** for the Document Query function above. The Mo**d**ify fu**n**ction allows you to either change project related **d**ata or add additional ESOs to the list of valid ESOs for the selected project. The Add function allows you to enter ad**d**itional **d**ocuments to a selected project transmittal.

### 2.2.3.4 Utilities

This function allows you (1) to select from a list of predefined hard-copy rcports of project and document information contained in the PRIS database, (2) to archive, deactivate, and change the storage location of an active project (this function has not been implemented into PRIS but will be completed at a later date), and (3) to move **d**ocuments from one project folder to another or move a folder from one project to another.

Ii*,*

# 2.3 SYSTEM REQUIREMENTS

# Z3.1 Hardware and Softwa**re**

PRIS is l**o**cated on the IBM 3081 unclass**i**fied proc**e**ssor locat**e**d at th**e** Oak **R**idge K-25 Site.

PRIS is accessed via asynchronous communication over the unclassified DC*A* network using VT-100 type terminals or microcomputers equipped with VT-100 emulation software as follows:

- 1. An ASCII terminal connection to the IBM 7171 (System Select 47) through the unclassified DCA network for the 3081 unclassified system or a microcomputer with communications software (e.g., SmarTerm).
- 2. *A*n IBM 3270-type terminal or a microcomputer equipped with 3270 emulation, such as IRMA*,* connected through coaxial cable or an IBM token ring network.

PL/I is the primary programming language used for PRIS. The following vendor software packages are used:

- 1. ISPF Dialog Manager User interface screens<br>2. DB2 relational database Repository for PRIS
- DB2 relational database Repository for PRIS data

*A*li vendor software packages currently reside on the IBM 3081.

# 2.3.2 Security

Users mus**t** ha*v*e a user ID, a compu**t**er password, and an au**t**hor**i**zed TSO accoun**t** on **t**he IBM 3083 compu**t**er a**t** K-25 **t**o access the sys**t**em. Secur**it**y **i**s enforce**d t**hrough user **i**den**ti**ficat**i**on a**t t**he **t**ime of logon and through au**t**hor**i**za**ti**on **t**ables **t**ha**t** ex**i**st w**i**thin EDIS **t**o **d**efine **t**he funct**i**ons **t**ha**t** are perm**itt**ed to b**e** performed by each user of **t**he sys**t**em.

User access control **i**n**f**orma**ti**on **i**s obtained **f**rom **t**he Eng**i**neer**i**ng Managemen**t** Informa**ti**on Sys**t**em (EMIS). A PRIS **u**ser mus**t fi**rs**t** be **a** valid EMIS user. Eng**i**neer**i**ng **i**nformation, **i**ncluding EMIS us**e**r IDs, is written to a DB2 table that is used to control access to the PRIS data.

ISPF tables and VSAM files of EDIS are used for data validation. Certain EDIS modules are called by this system to validate certain data elements, \_*,*,hich include building numbers, ESO numbers, a**n**d EMIS user IDs.

# Z4 HELP SC**R**EE**N**S AND ERROR ME**S**SAGE**S**

Help screens **a**re av**a**il**a**ble throughout the sys**t**em to promp**t** you **f**or valid codes for buildings, engineering personnel, companies, c*'*l**a**ssifications, pl**a**n**t**s, **a**nd documen**t** functions. These screens m**a**y be accessed by placing a "?" in the code field and pressing <ENTER>. The help screens are displayed in Appendix B of **t**his user's manual.

A help screen of v**a**lid P**R**IS comm**a**nd and selec**t**ion codes can be ob**t**ained by **t**yping "?" in the comm**a**nd line of any screen **a**nd pressing <ENTE**R**> (see Appendix B).

Error screens **f**or certain special cases are **a**lso displ**a**yed in Appendix B.

Error messages are displayed t**o** you **o**n **t**he sys**t**em screens **j**us**t** below the comm**a**nd line whenever **a**n invalid command or information is entered. Messages that confirm the system's execution of funct**i**ons you have requested are also **d**isplaye**d** on the screen just below the Command line.

# 3.0 SYSTEM OPERA**T**ION

JL**I**

p

# 3.1 CONVENTIONS IN SYSTEM COMM*A*NDS AND KEYS

System operations are performed using a series of data display, selection, and*/*or entry screens. The primary screen structure is shown in *A*ppendix D. The system will perform the tasks you request by guiding you from one screen to the next based upon your responses to the prompts. You can make selections from a displayed menu by entering requested data and pressing the <ENTER> key or by entering one of the PRIS function command codes (shown below) in the indicated command field and pressing the < ENTER > key. Section 3.1.1 lists the PRIS function codes and their associated system response. Section 3.1.2 lists the general key assignments and their associated functions.

*'* 'he system screens are operated from a command line, which is the second line of each screen. The commands that may be entered on this line are listed below. Command keys are enclosed in angle brackets (e.g., <ENTER>) that indicate you should press a single key to perform the action.

# 3.1.1 PRIS Function Codes

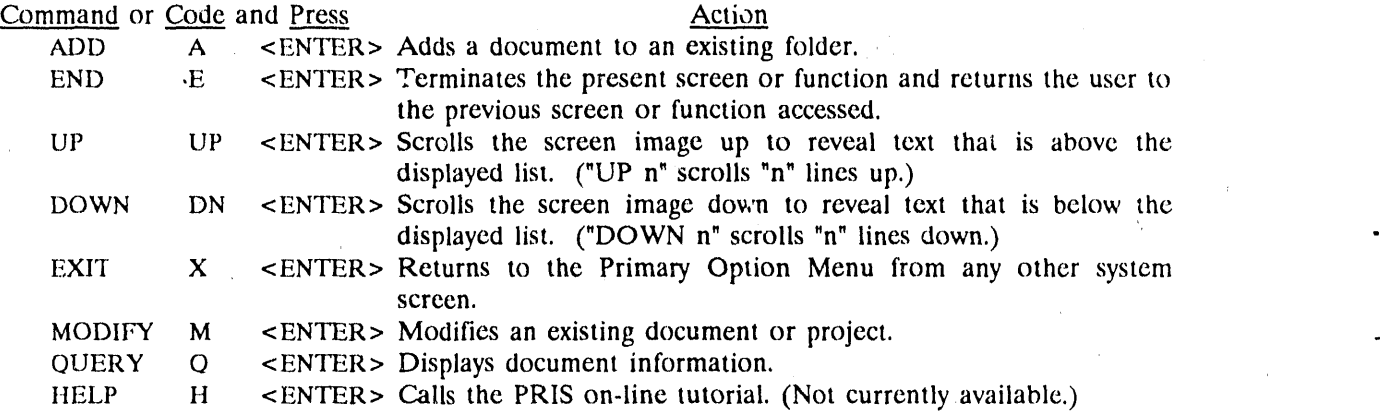

# 3.1.2 General Kev Assignments

Command keys and their functions to operate cursor movement on the screen are listed below:

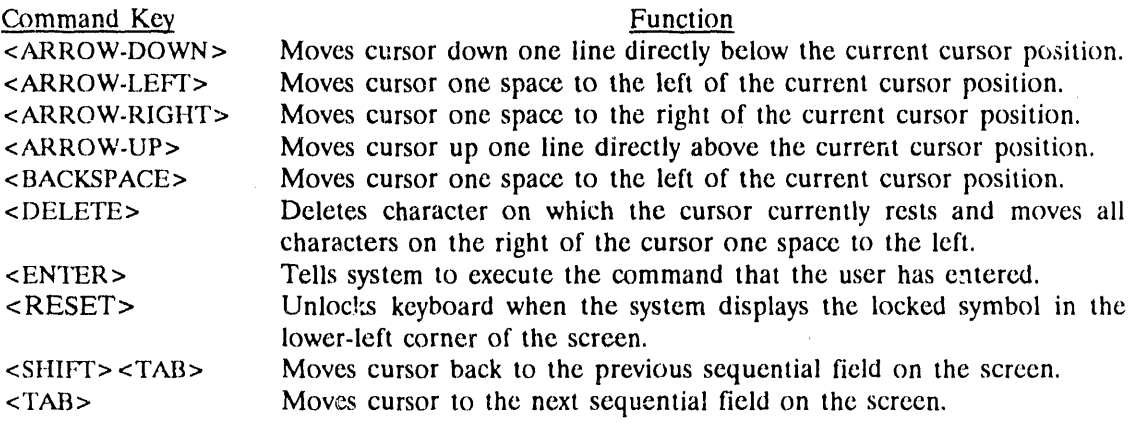

# 3.1.3 General Processing and Commands

You may enter "?" in some of the input fields of the screens to receive a help screen listing valid input options for that field. These help screens may also be displayed if you enter an invalid entry in these fields. These fields include classification, building, company, document type, and plant See Appendix B for examples of these list screens. In most cases, you may select from the list in one of two ways, either by placing an X beside the desired option or by entering the indicated response code. The system will return you to the original screen, and the data for the input option selected will be placed in the original screen's input field just as if you had entered the characters directly into the field manually. If you press <ENTER> while one of these list screens is displayed without having made a selection, the system will display a message requesting a selection. If you enter END in the command field of any of these list screens, the system will redisplay the screen where the "?" was originally entered, piace the cursor at that field, and continue processing as required.

NOTE: When using Help screens to find vaiid search entries while using one of the system's search screens, do not select directly from the help screen if you have not completed entering search criteria on the search screen. Return to the search screen using the END command, and then, type the chosen value directly on the search screen. If the code and <ENTER> are entered on the help screen, the search will be executed with only the search criteria existing at that time.

For input fields that require EMIS IDs to be entered, you may enter "?" and press <ENTER> to receive the Engineering Personnel Help screen. This screen allows you to enter search criteria consisting of a portion of a person*'*s name and to receive a second screen listing the EMIS IDs an*d* the associated names that meet the search criteria you entered. You may then select an entry from this list for the needed *.* EMIS ID.

For the entry of partial search criteria on search screens, a "%" sign can be used as a wild-card to represent unknown characters located before, after, or in the middle of a known string of characters. The system will search ali records that contain the search string in the indicated position.

# 3**.**2 ACC**E**SSING PRIS

To access PRIS, you must have a user ID, a computer password, and an authorized TSO account on the IBM 3081 machine.

Several types of terminal connections may be used to access the 3081, as described in Sect. 2.3.1. To log on the K-25 IBM 3081 unclassified system using one of these terminal connections**,** follow one of the procedures described below. Responses enclosed in parentheses ( ) indi*c*ate that you should fill in the appropriate variable information.

- NOTE: Whenever the system displays \*\*\* at the bottom of text, you must press < ENTER > to continue.
	- 1. For the 7171 connection to the K-25 system, answer the following prompts with the indicated responses:

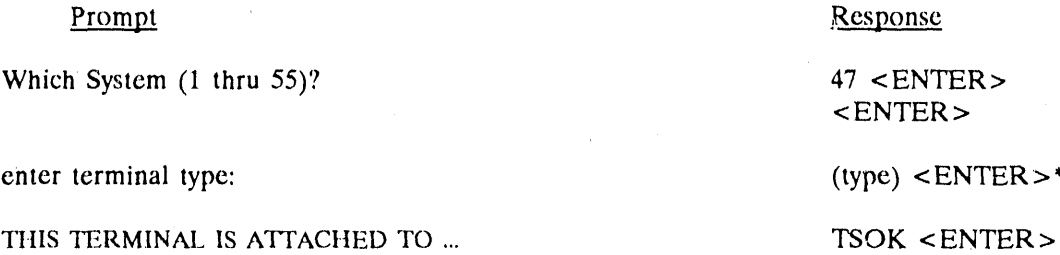

\*The (type) response for this terminal type is almost always VT100.

2. For the 3270-type terminal with coaxial or token ring connection, respond to the prompt as shown below:

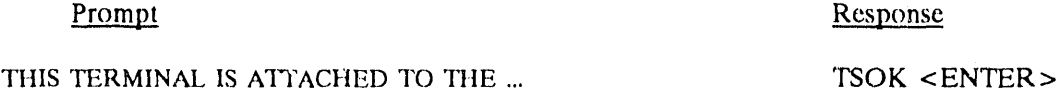

After entering the TSOK command for each of these log-on sequences, you will receive prompts for user lD and password:

ACF*'*82003 ACF*'*2, ENTER LOGON lD (user ID) <ENTER>

ACF82004 ACF2, ENTER PASSWORD (user password)

ACF82012 ACF2, ENTER ACCOUNT (account number)<br>
(Displayed if no default account  $\leq$  ENTER> (Displayed if no default account has been set up.)

# Prompt Response Response Response Response Response Response Response Response Response Response Response Response Response Response Response Response Response Response Response Response Response Response Response Response

'm

<ENTER>

If the log-on session is successful, you will receive TSO log-on messages followed by the TSO prompt:

READY

 $\bullet$ 

To access PRIS, type

 $\bar{\gamma}$ 

PRIS < ENTER >

The PRIS Primary Option Menu shown on the next page will be displayed.

#### $3.3$ **OPERATING PRIS**

When you have gained access to PRIS, the following menu will be displayed from which you may select the system functions.

### Project ecords Information System ----- PRIMARY OPTION MENU ------------------OPTION: EMIS ID - XXXXX USER ID - XXX  $-$  XX:XX TIME INPUT - Add new document index information to the datubase.  $\mathbf I$  $\circ$ QUERY - Find and display information about documents. Documents may be selected for modification or deletion.  $PRU/SET$  QUERY - Find and display information about prejects. Projects PQ may be selected for modification or deletion. Ù UTILITIES Perform Utility functions. Modify document location for group of documents. Request Reports. **TUTORIAL** - Display information about the system. T Х EXIT - Terminate. Enter END command or X to terminate Project Records Information System.

PRIMARY OPTION MENU

You can indicate the function to be performed by typing the option character(s) on the OPTION line and pressing <ENTER>. The following sections of this manual describe the operation of the Primary Option Menu options. Refer to the table below to find the manual section that covers each option.

### Option Action  $\mathbf{I}$ INPUT (see Sect. 3.3.1). QUERY (see Sect. 3.3.2). Q PQ PROJECT QUERY (see Sect. 3.3.3). U UTILITIES (see Sect. 3.3.4). T TUTORIAL (This option is not currently available.)

Entering option X or the command END and pressing <ENTER> will exit PRIS and return you to the system REAPY prompt.

 $\sim 10^{-1}$ **CRITICAL** 

 $\sim 10$ 

# 3.3.1 In**\_**n\_u\_(Option **!** I)

To enter document and transmittal information into the system, you must perform three basic steps

- 1. Identify the project to which the document(s) belong. This may be an existing project or require entry of a new project (see Sect. 3.3.1.1).
- 2. Input the transmittal to which the document(s) are associate**d**. PRIS will generate a separate folder number for each transmittal (see Sect. 3.3.1.2).
- 3. Input document index information for ali the document(s) associated with the identified transmittal (see Sect. 3.3.I.3). PRIS will index each document with the project, transmittal, and folder numbers that have been identified. Ali documents associated with this transmittal should be entered during the same Input session. Once the Input function has been ended for a particular transmittal, no further documents can be associated with the transmittal using the Input function option. However, an *A*dd function, described in Sect. 3.3.3.3, may be used for adding additional documents to a transmittal.

When Option I is selected from the Primary Option Menu, the Project/Transmittal Entry screen will be di*s*played to allow you to perform the first two input steps.

# PROJECT*/*TRANSMI*TT*AL ENTRY SCREEN

**. \_\_ \_ . . t , , i ,, ,,** ?**'**" " ii **,** '"\_ **'** , \_: *:* "*,***'**

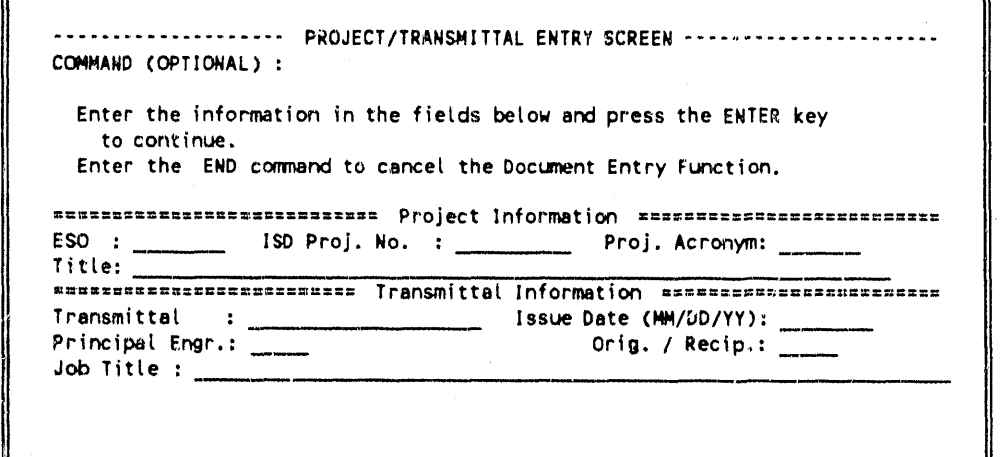

Two input areas are defined on this screen: one for project information and one for transmittal information. If all the valid information for input fields on both portions of this screen are known,  $\langle \text{TAB} \rangle$ to each field, enter the data, and press <ENTER>. The system will proceed directly to the Document Entry Screen to input document index information. For detailed information about entry of project and transmittal information see Sects. 3.3.1.1 and 3.3.1.2, respectively. Additional screens to help you enter this information are described in these sect*i*ons.

, r **l , :** " . . ...... **; ;**;**.**;'\_ **'**\_J **- ,**"**, , , ,**

Entry of document information is described in Sect. 3.3.1.3.

### 3.3.1.1 I**d**e**n**ti**f**y t**h**e p**r**o**ject**

To enter project information, follow either option 1 or 2 below depending upon whether (1) the project for this document transmittal already exists in the databasc or (2) the project does not exist in the database.

1. Select existin*z project.* An existing project can be identified by entering a valid base ESO and*/*or an existing ISD Project Number into the Project*/*Transmittal Entry Screen and pressing <ENTER>. Entry of an existing Project Acronym and a Project Title is optional.

The system will check the validity of the data you entered and, if valid, will either advance the cursor to the Transmittal Information part of the screen to allow you to enter transmittal data (see Sect. 3.3.1.2) or to the Document Entry Screen to enter document index information (see Sect. 3.3.1.3). (You may add transmittal information at the same time you enter project information on this screen and press  $\leq$ ENTF.R $>$  to process the entire screen's data at once.) If you enter more than one of the **d**ata elements listed on the screen and the information entered is inconsistent with that stored in the database, you will be warned and the data entered will be rejected.

This function will **d**isplay two ad**d**itional screens to help you identify a project number and/or an ESO (a) if you enter a valid ESO that has not previously been assigned to a project and (b) if you do not know the project number and*/*or the ESO number you wish to use. The use of these screens is described below.

a. The first screen will be displayed if you enter an ISD project number and a new valid base ESO number that has not been assigned to that ISD Project Number or to any other ISD project number existing in the database. This screen allows you to confirm that the ESO entered should be assigned to the project number you have entered.

ADD ESO TO EXISTING PROJECT SCREEN

...... **.**,\_ \_-\_ --r**-** *:* , . *,***.**

```
....................... ADD ES0 T0 FXISTING PROJECT ........................
COMMAND(OPTIONAL) :
     If confirmed the following ESO: XXXXXXXX wilt be added to the
       projez't shown below.
     Enter Y and press ENTER to confirm the addition.
     Enter N and press ENTER to cancel the addition.
IS,9 Proj. No. : XXXXX-XXXX Project Engr. : XXXXX Create Date : XX/XX/XX
Project Number: XXXXXXXX Project Acronym: XXXXX Plant : X-XX
Project Title : XXXXXXXXXXXXXXXXXXXXXXXXXXXXXXXXXXXXXXXXXXXXXXXXX
   Confirm addition :
```
Enter Y to confirm the assignment, and the system will add the ESO to the project and either return you to the Project*/*Transmittal Entry screen to input **t**ransmittal data (see Sect. 3.3.1.2) or advance you to the Document . Entry Screen (Sect. 3.3.1.3) if you have already entered the transmittal information.

. If you answer N to the confirmation screen, the Project/Transmittal Entry screen will be redisplayed with an error message, an\_*2*you must either change the ESO or exit.

- b. The second screen allows you find a valid ISD project number under the following situations:
	- i. If you wish to assign a new ESO but do not know the ISD project number.
	- ii. If you wish to find an ISD project number and use the ESO already assigned to the project.

Enter partial phrases in either the Project Acronym or Project Title field of the Project*/*Transmittal Entry screen to receive a list of existing projects that contain the acronym or title phrase you entered. If you know the ESO you wish to use with the project, enter this number at the same time that you enter the search phrase.

NOTE: For the entry of partial search phrases on search screens, a "%" sign can be used as a wild-card to represent unknown *.* characters located before, after, or in the middle of a known string of characters. The system will search ali records that contain the search string in the indicated position of the field.

If only one project exists that contains the entered phrase, this project will be selected, and you will be returned to the Project/Transmittal Entry Screen (or the Add ESO to Existing Project Screen described above) with the project information entered into the appropriate fields.

If more than one project is found, a list of projects will be displayed on the Project Selection Screen shown on the following page.

If no projects are found containing the entered phrase, the Project*/*Transmit**t**al Entry screen will be redisplayed with an error message, and you must enter new project values.

PROJECT SELECTION SCREEN

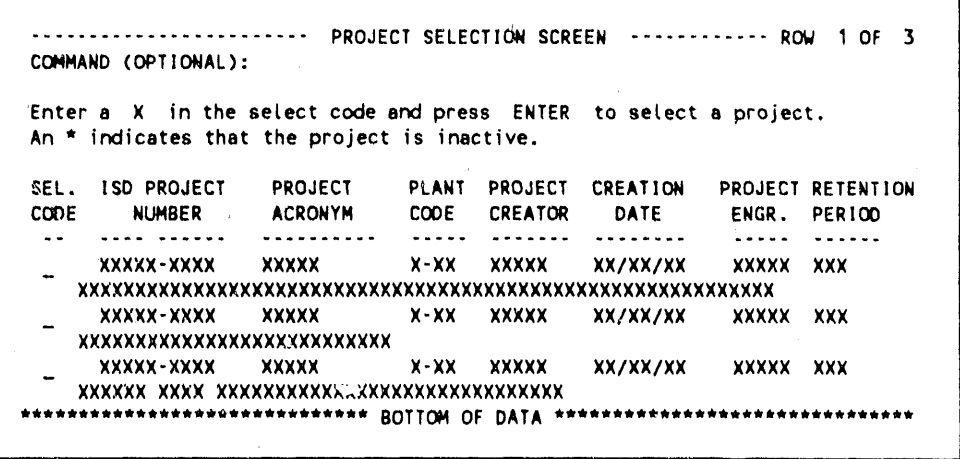

Select one of the listed projects by entering an X in the associated SEL. CODE field and pressing <ENTER>.

If you have not specified the ESO to be used for this project, the system will assign to it the first ESO listed in the database for the selected project. The system will next display a screen for entry of either transmittal or document information as appropriate, and the project you selected and the ESO selected will be entered in the respective fields of these screens.

If you specified an ESO for the selected project that was not previously assigned to the project or to any other ISD project existing in the database, the system will next display the Add ESO to Existing Project Screen described in (a) above to allow you to confirm this assignment. You will then be allowed to continue to enter either transmittal or document information as appropriate.

If no projects are selected from the above Project Selection Screen, the Project/Transmittal Entry Screen will be redisplayed with an error message.

2. **Enter new project.** To enter a new project into the database, enter the valid EMIS base • ESO listed on the trans**n'**ittal in the ESO field of the Project*/T*ransmittal Entry screen and, optionally, the project acronym an**d** project title for the new project. If this ESO is not currently assigned to an existing project, the following screen will be displaye**d**.

### *A*DD NEW PROJECT INFORMATION SCREEN

I

|<br>|<br>|

**I**

I

I

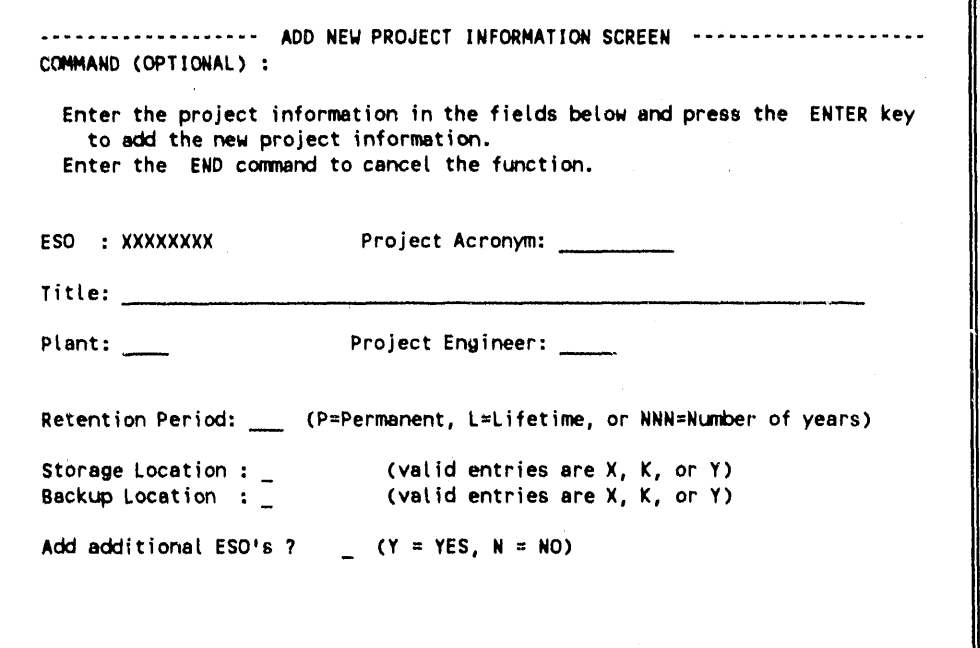

The ESO, pro**j**ect acronym**, a**nd t**h**e pro**j**ect title wi**l**l be **d**efaulte**d** to those **j**ust entered on the previous screen, an**d** the plant value will be **d**efaulted to the plant with which you are associated. The project primary storage location is defaulted to your plant location, an**d** the backup location is defaulted to the assigne**d** backup location for the primary location. A list of backup locations for each plant is maintaine**d** by the system.

Enter the a**dd**itional information requested an**d** press **<**ENTER>. With the exception of the ESO, you may change any of the default entries on the screen before pressing <ENTER>.

The system will generate the next sequential pro**j**ect number for this new pro**j**ect in the format PXXXX-NNNN, where P is a single character plant identifier (Y for Y-12, K for K-25, and X for X-10), XXXX is a four-digit number representing the calendar year, and NNNN is a four-digit sequential number. Upon successful completion of this screen, a new pr**oj**ect will have been create**d**, an**d** a pro**j**ect record will exist regar**d**less of whether - transmittal and document information is entere**d** or you choose to exit the system by entering END or X in the command line.

If you requested the assignment of additional ESOs to the new pro**j**ect by entering Y in the fiel**d** prompt "A**d**d a**d**ditional ESO's," the following screen will be **d**isplayed, allowing you to add up to 50 additional ESOs.

# ADDITIONAL ESO ENTRY SCREEN

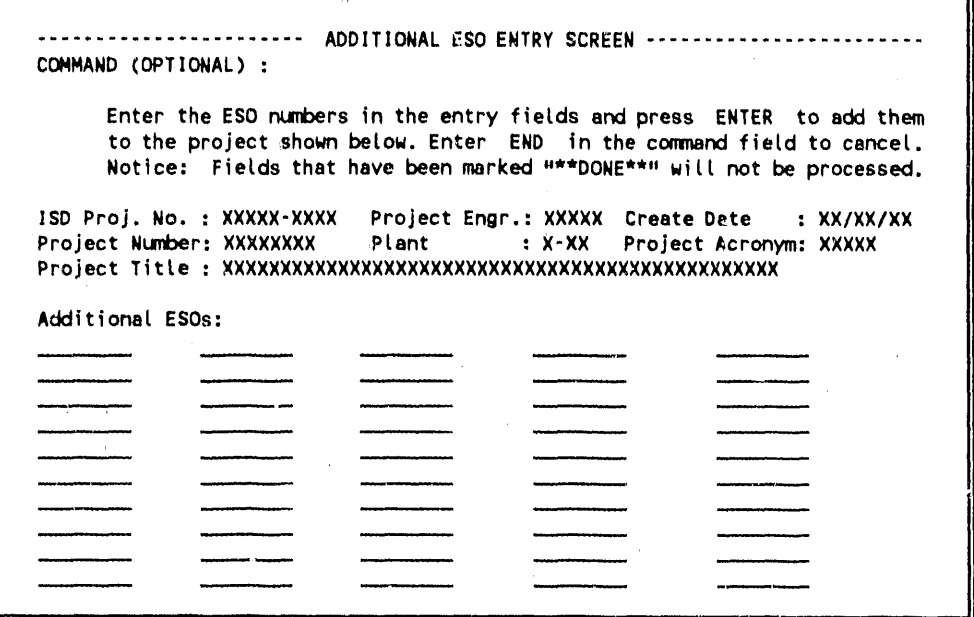

Enter the ESO numbers in the entry fields and press <ENTER> to add them to the project. Enter END in the command field and press <ENTER> to cancel this function.

Sequentially, each ESO entered will be checked against the list of valid EMIS ESOs to verify that it is valid and has not already been assigned to another project. If any of the ESOs entered fail the verification, the screen will be redisplayed with \*\*DONE\*\*\* displayed in the fields for ESOs already checked and the cursor placed on the ESO that failed the verification. You must either correct the invalid entry or use the END command to exit the assignment of additional ESOs.

If you enter an ESO in the last field and press <ENTER>, the screen will be redisplayed with empty fields, allowing you to enter additional ESOs. The entry process will continue until you press <ENTER> without making an entry in the last field or until you enter END in the command field.

When you have completed the entry of ESOs on this screen and pressed <ENTER>, the system will allow you to continue with entry of either transmittal or document information, as appropriate.

# 3.3.1.2. Input the transmittal

Once an existing project has been identified or a new project has been defined, if transmittal information has not already been entered on the screen, the system will redisplay the following Project/Transmittal Entry screen to allow you to enter transmittal information on the lower half of the screen:

# PROJECT/TRANSMITTAL ENTRY SCREEN

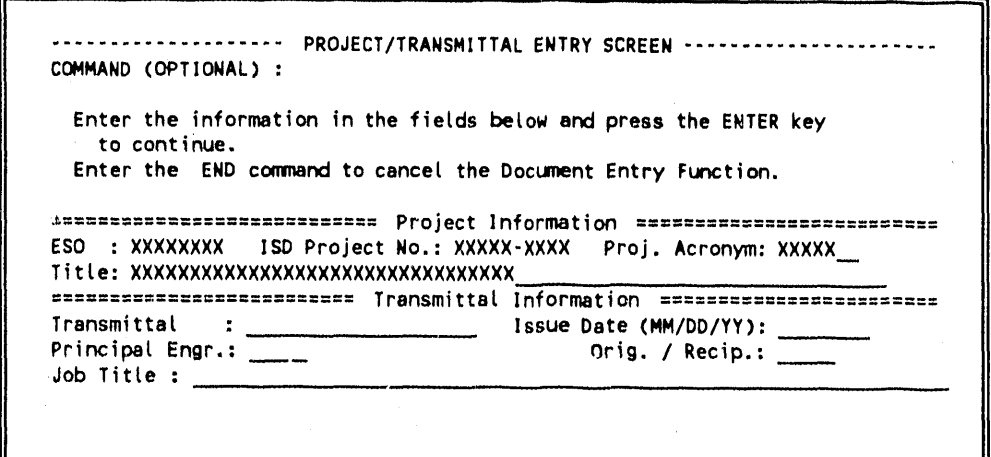

You are required to enter a valid transmittal number and Issue Date. The Principal Engr., Orig./Recip., and Job Title fields are optional. You may obtain help in identifying the correct EMIS ID for the Principal Engineer and the Originator/Recipient by invoking the Engineering Personnel Help Screen as described in Sect. 3.1.3.

J۱

# 3.3.1.3. Input document index information

When you have completed entering project and transmittal data in the Project/Transmittal Entry screen, the following screen will be displayed, showing the information you previously entered along with the EMIS project number and the transmittal ESO.

### DOCUMENT ENTRY SCREEN

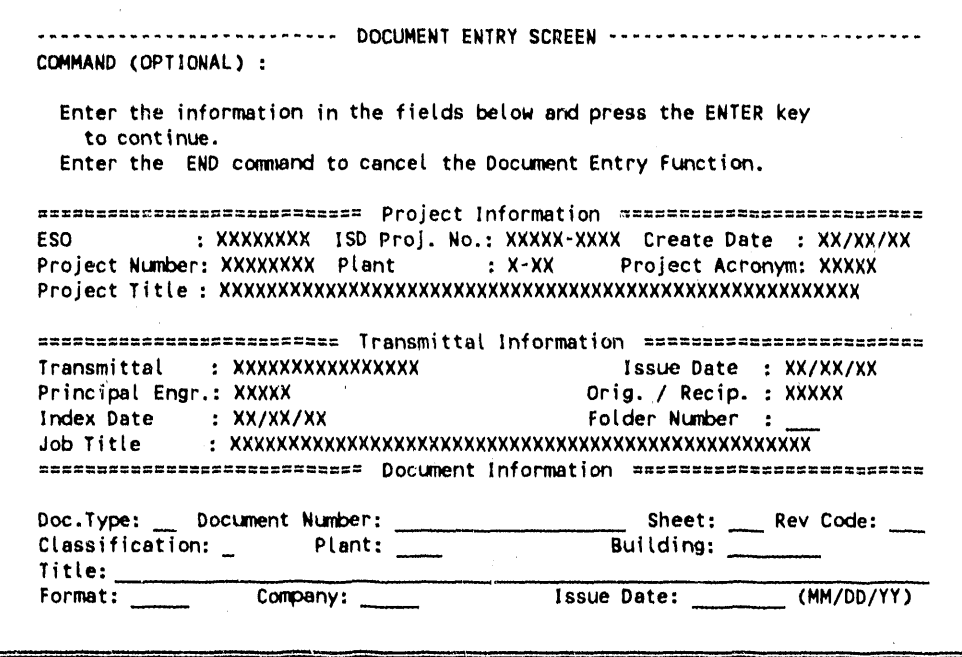

The bottom portion of the screen provides entry fields for indexing the first document associated with the transmittal. Several conventions for entry of this information are listed below:

- A valid document type must be entered. You may obtain a list of valid document types,  $\mathbf{1}$ . classifications, plants, buildings, and company codes by entering "?" in the specific code field and pressing  $\leq$  ENTER $>$ , as described in Sect. 3.1.3 (see also Appendix B).
- $2.$ A document number must be entered for documents of type DD, BM, DS, JS, and DC. Document numbers should also be entered for other document types if they are available. If a document number is not known, enter the letters UNKNOWN, and the system will generate a unique number according to the format lyyyy-xxxx-zzzz-nnn (where I is plant, yyyy is year, xxx is the ISD Project sequence number to which the document is to be associated, zzzz is the folder number in which the document is to be filed, and nnn is the next highest four-digit number sequentially generated by the system for the current project and folder).
- A valid entry in the classification field is required. The field will be initially displayed with  $3<sub>1</sub>$ a code of U. If you enter a classification code other than U and a title, the system will display the following screen, warning you that the title entered must not contain classified information.

# TITLE CLASSIFICATION VERIFICATION SCREEN

```
-- Title Classification Verification --------
COMMAND (OPTIONAL) ===>
******* Title should have been declared UNCLASSIFIED by an Authorized *******
******* Derivative Classifier (ADC).
                                                                  بديديديديه
*******
                                                                 . . . . . . .
******* Do not enter Program Number, Process Number, Part Drawing
*******
                                                                 *******
******* Number, or anything classified in the title of this Drawing.
                                                                   *****
بقاطاطاطا بقابضات
                                                                 *******
******* Correct Title if necessary and press ENTER to continue.
                                                                    ****
بعامله ملامله بعاملته
                                                                 . . . . . . .
******* Enter END to cancel the title entry.
                                                                  ******
*******
                                                                  ******
                                                                 *******
                                                                 . . . . . . .
      Title:
      XXXXXXXXXXXXXXXXXXXXXXXXXXXXXXXXXX
*******
                                                                 *******
```
- $\overline{4}$ . A building code is required only for document types other than DD. If the document does not pertain to a specific building, enter KAREA, YAREA, or XAREA as appropriate in the building field, and a listing of the specified "AREA" will be displayed from which you can identify the correct location.
- 5. The company code will be defaulted to MMES but may be changed.
- A revision code is required. If the revision is an original issue or does not apply, enter 6.  $0$  (zero).

When you press <ENTER> upon completion of the document index information, the data will be verified before acceptance into the database. Once accepted, the document will be identified in the system with the transmittal and project indicated on the screen. The folder number will then be calculated by the system. The screen will then be redisplayed with the calculated folder number and with blank document index fields, ready for entry of the next document associated with the current transmittal being entered. This process will be repeated until you enter END in the command line and press <ENTER>, at which time the Project/Transmittal Entry Screen will be redisplayed with a message verifying the number of documents that have been added to the indicated project.

At least one document must be accepted and entered for a project and folder before a new folder will be established. If the user enters END or X in the command line before at least one document has been accepted, the new folder associated with the transmittal being entered will not exist. This implies that empty folders may not be created using the Input function.

# 3.3.2 Query (Option Q)

The Query option on the PRIS Primary Menu allows you to find and display index information for documents that exist in the PRIS Index based on data element values you enter into a query screen. Once you locate a document index record(s), you may select to do further query or modification on the document information.

When you select option  $Q$  from the PRIS Primary Menu, the following screen will be displayed for you to enter search criteria:

# DOCUMENT OUERY SCREEN

ţ.

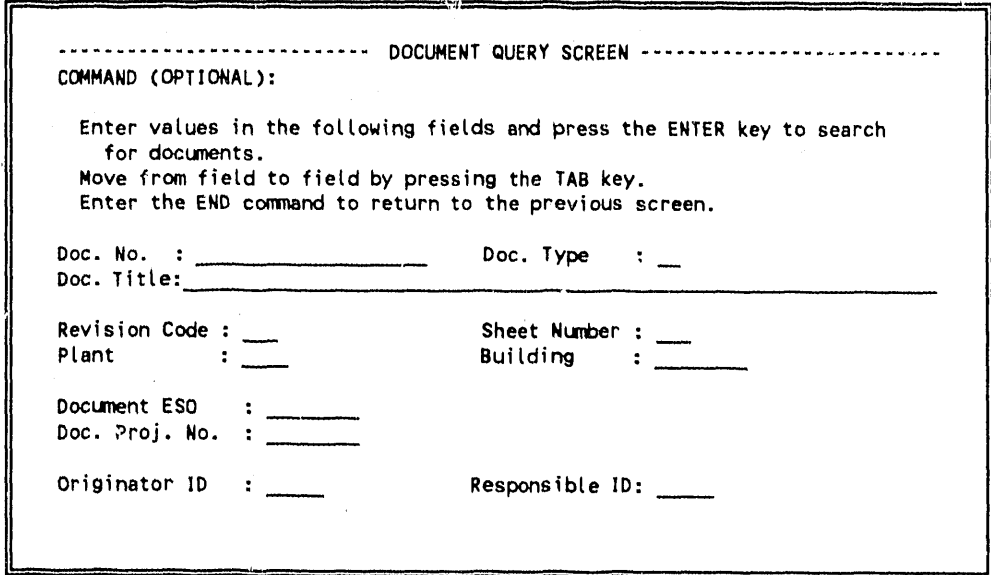

You can <TAB> to any of the blank fields on the screen, enter values into the fields, and press  $\leq$ ENTER>. Five fields on this screen will accept partial entries if the whole value is not known: Doc. No. Doc. Title, Bldg Number, Doc. ESO Number, and Doc. Project No. A "%" sign can be used as a wild-card to represent unknown characters located before, after, or in the middle of a known string of characters. The system will search the database for any documents that fulfill the values you enter and either show you the document information (Detail Document Information Screen) or a list of the documents that are found (Abbreviated Document Information Screen). (These screens are described in the following text.)

If no documents are found that match the entered values, the Document Query screen will be redisplayed with a message stating that no documents meet the search criteria. If you press <ENTER> without entering values in any of the input fields, the screen will be redisplayed with a message requesting entry of search fields. Enter END in the command field and press <ENTER> to cancel this function and return to the Primary Option Menu.

When more than one document satisfies the search criteria you enter, the system will display the partial index information for the documents on the following Abbreviated Document Information Screen in order by document number and revision.

### ABBREVIATED DOCUMENT LISTING SCREEN

ABBREVIATED DOCUMENT INFORMATION SCREEN ------ROW 1 OF 2 COMMAND (OPTIONAL): Enter a valid function code in the select code field and press ENTER. Enter a ? to view the list of valid codes. An  $*$  indicates that an electronic copy of the document is stored in EDIS. **SELECT DOCUMENT** SHEET DOCUMENT DOC. ISD PROJ. **FOLDER** CODE **NUMBER** NO. REVISION TYPE BUILDING NUMBER **NUMBER** . . . . . . . . <u>Uango aaskandu aast sattaadu j</u> XXXXXXXXXXXXXX **XXX** XXX xx xxxxxxxx xxxxxxxxxxxx xxxx xxxxxxxxxxxxx **XXX** XXX xx xxxxxxxx xxxxxxxxxxxx xxx \*\*\*\*\*\*\*\*\*\*\*\*\*\* BOTTOM OF DATA \*\*\*\*\*\*\*\*\*\*\*\*\*\*

If more documents are listed than can be viewed on one screen, enter UP or DOWN on the COMMAND line and press <ENTER> to scroll the rest of the list onto the screen. The prompt "ROW"  $\degree$  OF  $\degree$  in the upper right corner of the screen tells you how many rows are included on the list.

You may select one or more of the listed documents for further query or modification by entering a command in the SELECT CODE field directly beside the document(s) and pressing <ENTER>. A help screen of valid PRIS codes will be displayed if you type "?" in the COMMAND line and press <ENTER> (see Appendix B).

The Query (Q) and Modify (M) codes are valid entries in the SELECT CODE field of this screen. The Q option displays a screen of more detailed index information, and the M option displays a screen of the document's index information for which you may change the existing values.

NOTE: You may also select one or more documents from the list using an X instead of a letter in the SELECT CODE field. Then, enter the Q or M command on the COMMAND line and press <ENTER>.

If multiple documents are selected from this list, the system will process them, one by one, in the order in which they are listed and then return you to the Abbreviated Document Information Screen when finished.

The Query and Modify functions are presented in Sects. 3.3.2.1 and 3.3.2.2 along with the screens that are displayed for each function.

### 3.3.2.1 Query  $(Q)$

When a search from the Document Query Screen finds only one document or when you enter the O command for a specific document on the Abbreviated Document Information Screen, the following screen is displayed containing detailed index information for the selected document:

# DETAIL DOCUMENT INFORMATION SCREEN

---------------- DETAIL DOCUMENT INFORMATION SCREEN -----COMMAND (OPTIONAL): Enter F in the command field and press ENTER to view additional information. Enter the END command to end the Detail Query function. Doc. No. : XXXXXXXXXXXXX Rev Code  $\cdot$  XXX  $:$  XXX **Status** Sheet : XX of XX Doc. Type : XX Status Date : XX/XX/XX Doc. Title: XXXXXXXXXXXXXXXXXXXXXXXXXXXXXX Plant Building : XXXX Project Number: XXXXXX  $\mathbf{X}$ Reserver ID : XXXXX Resv. Date : XX/XX/XX index Date : XX/XX/XX Classifier ID Classification: X  $\ddot{\cdot}$ Class. Date: Issue Date Access Date : XX/XX/XX Change Date: Initial Store : XX/XX/XX Last Store: XX/XX/XX Orig. Format : XXXXX Orig. Disc : XX Resp. Disc. : XXX Subject Code : XXX Originator ID : XXXXX Responsible ID: XXXXX Company / Desc : XXXX / XXXXXX XXXXXXXX XXXXXXXXXXX ESO XXXXXX Vendor Code: XXXXX

The information supplied on this screen is standard for all document types in the PRIS Index. If you wish to exit the Detail Query function, enter END on the COMMAND line to return to the previous sereen (Abbreviated Document Information Screen or the Document Query Screen).

Two commands can be entered on this screen to further query this document:

M - To modify selected information.

F - To display more index information.

Selected information for this document may be modified by entering M in the COMMAND line of this screen and pressing <ENTER>. (This function is described in Sect. 3.3.2.2. below.) If the selected document was initially entered by some other system or information about the document was added by some other system, you will receive a message stating that you are not allowed to modify this information.

More information can be displayed for this document by entering an F in the COMMAND line and pressing <ENTER>. Additional screens of information are displayed containing (1) drawing information for design documents (type DD), (2) a list of formats associated with the document, and (3) a list of folders in which the document is filed. (These three screens are described in the following text as numbered.)

 $1.$ 

If you request additional information and the document is a design drawing (document type DD), the system will display the additional index information for this document on the Detail Document Information Screen 2.

DETAIL DOCUMENT INFORMATION SCREEN 2

------ DETAIL DOCUMENT INFORMATION SCREEN 2 ----------------COMMAND (OPTIONAL): Enter B in the command field and press the ENTER key to view the previous screen. Enter F in the command field and press the ENTER key to view additional information. Enter the END command to end the Detail Query function. Doc. No. : XXXXXXXXXXXXX Rev Code  $\cdot$  XXX . XXX Status Doc. Type : XX Sheet : XX of XX Status Date : XX/XX/XX Doc. Title : XXXXXXXXXXXXXXXXXXXXXXXXXXXXX Designer : XX XXXXX Draftsman : XX XXXXX Draft Date : XX/XX/XX Design Date: XX/XX/XX Plant  $\mathbf{X}$ **Building** : XXXX Floor  $\therefore$  X  $\mathbf{X}$ Workorder : XXXXXX Block 1  $\pm X$ Type Block 48 Block 49  $\cdot$  X  $\therefore$  X  $\mathbf{r} \times$ Block 50 Number of Models: X Configuration Control Number : XXXXXXX Send to EFM : X Change Control Number : XXXXXXX

The END command will end the Detail Query function and return you to either the Abbreviated Document Information Screen or the Document Query Screen.

Three commands can be entered on this screen to further query this document:

B - To return to the prior screen of information

M - To modify selected information.

F - To display more index information.

The prior screen of information for this document can be redisplayed by entering B and  $\epsilon$ ENTER $>$  in the COMMAND line of the screen.

Selected information for this document may be modified by entering M in the COMMAND line of this screen and pressing <ENTER>. (This function is described in Sect. 3.3.2.2. below.) If the selected document was initially entered by some other system or information about the document was added by some other system, you will receive a message stating that you are not allowed to modify this information.

If you enter an F in the COMMAND line and pressing  $\leq$  ENTER  $>$ , the system will display the Query Function - Document Format Listing Screen described below.

 $2.$ The Query Function - Document Formet Listing Screen displays a listing of all the formats in which this document is stored and their associated storage locations. It is displayed when you enter an F on either of the two previous Detail Document Information screens.

OUERY FUNCTION - DOCUMENT FORMAT LISTING SCREEN

.... QUERY FUNCTION - DOCUMENT FORMAT LISTING ..... ROW 1 OF 2 COMMAND (OPTIONAL): The following is a list of the formats associated with the selected document Enter F in the command field and press the ENTER key to list folders. Enter B in the command field and press the ENTER key to view the previous screen. Enter the END command to end the Detail Query Function. Doc. No. : XXXXXXXXXXXXX Rev Code : XXX **Status**  $:$  XXX Doc. Type : XX : XXX of XXX Status Date : XX/XX/XX Sheet Doc. Title: XXXXXXXXXXXXXXXXXXXXXXXXXXXXXX **FORMAT SOFTWARE STORAGE STORAGE**  $COPF$ VERSION **LOCATION** DATE . . . . . . **XXX** XXXXXXXXXXXXXXXXXXXXX XX/XX/XX XXX **XX/XX/XX** \*\*\*\* BOTTOM OF DATA \*\*\*

If more formats are listed than can be viewed on one screen, enter UP or DOWN on the COMMAND line and press <ENTER> to scroll the rest of the list onto the screen. The prompt "ROW  $\_\$ OF  $\_\$ " in the upper right corner of the screen tells you how many rows are included on the list.

The END command will end the Detail Query function and return you to the Abbreviated Document Information Screen.

Two commands can be entered on this screen to further query this document:

B - To return to the prior screen of information

 $F - To display more index information.$ 

The prior screen of information for this document can be redisplayed by entering B and <ENTER> in the COMMAND line of the screen.

If you enter an F in the COMMAND line and press  $\leq$ ENTER $>$ , the system will display the Query Function - Document Folder Listing Screen described below.

If you request additional information on the Document Format Listing Screen, the Document Folder  $3.$ Listing Screen is displayed with a list of the folders in which the selected document has been filed.

DOCUMENT FOLDER LISTING SCREEN

DOCUMENT FOLDER LISTING ---------- ROW 1 OF 2 COMMAND (OPTIONAL): The following is a list of the folders associated with the selected document Enter B in the command field and press the ENTER key to view the previous screen. Enter the EMD command to end the Detail Query function. Doc. No. : XXXXXXXXXXX Rev Code : XXX Status  $\therefore$  XXX : XXX of XXX Status Pate : XX/XX/XX Sheet Doc. Type : XX Doc. Title: XXXXXXXXXXXXXXXXXXXXXXXXXXXXXXXX ISD PROJ FOLDER TRANSMITTAL TRAN EMIS TRAN **NO** PROJECT ESO <u>..........</u> <u>......</u> .................... . . . . . . . . .  $- - - - -$ XXXXX-XXXX xxxx xxxxxxxxxxxxxx XXXXXXXX XXXXXXXX xxxxx-xxxx xxxx xxxxxxxxxxxxx XXXXXXXX XXXXXXXX \*\*\*\*\*\*\*\*\*\*\*\*\*\*\*\*\*\*\*\*\* BOTTOM OF DATA \*\*\*\*\*\*\*\*\*\*\*\*\*\*\*

If more folders are listed than can be viewed on one screen, enter UP or DOWN on the COMMAND line and press <ENTER> to scroll the rest of the list onto the screen. The prompt "ROW \_ OF \_" in the upper right corner of the screen tells you how many rows are included on the list.

The END command will end the Detail Query function and return you to the Abbreviated Document Information Screen. No further document information is available beyond this screen. You may enter a B in the COMMAND line and press  $\leq$  ENTER $>$  to return to the previous screen.

# 3.3.2.2 Modify (M)

The Modify function is available from the abbreviated document listing or detail information screens described in the previous sections. It is requested by entering a M in the COMMAND line of an information screen or in the SELECT CODE field beside the desired document on the Abbreviated Document Information Screen. In either case, the system will respond by displaying the Modify Document Index Screen shown below.

# MODIFY DOCUMENT INDEX SCREEN

----------------------- MODIFY DOCUMENT INDEX SCREEN ------------------------COMMAND (OPTIONAL): Use the TAB key to move from field to field. Press the ENTER key when all information has been modified. Enter the END command to cancel the MODIFY INDEX function. Doc. No.: XXXXXXXXXXXXXXXXXXX Doc. Type: XX Rev Code: XXX Sheet Number: XXX Building : XXXXX  $:$  XXXX Plant Code  $\cdot$  X-XX Classification Criginator ID : XXXXX : XXXXX Responsible ID Issue Date : XX/XX/XX

The lower part of the screen contains data fields with existing document information. You may <TAB> to the input fields, modify any of the indicated values, and press <ENTER>. The fields on the top part of the screen are for display only and cannot be modified.

If you enter END in the COMMAND line of this screen, the system will redisplay the previous screen without making any modifications.

# 3.3.3. Project Query (Option PQ)

The Project Query option on the PRIS Primary Menu allows you to find and display project information that exists in the PRIS Index based on data element values you enter into a query screen. Once you locate a project index record(s), you may select to do further query, addition, or modification on the project information.

When you select option PQ from the PRIS Primary Menu, the following screen will be displayed for you to enter search criteria:

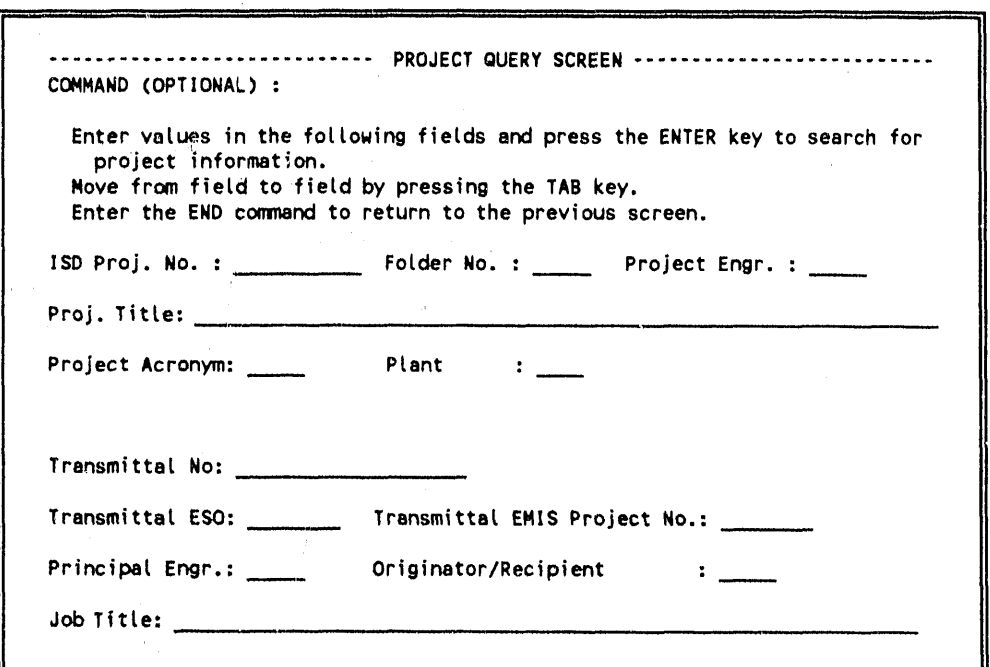

PROJECT QUERY SCREEN

You can <TAB> to any of the blank fields on the screen, enter values into the fields, and press <ENTER>. Six fields on this screen will accept partial entries if the whole value is not known: ISD Project No., Proj. Title, Project Acronym, Transmittal ESO, Transmittal EMIS Project No., and Job Title. A "%" sign can be used as a wild-card to represent unknown characters located before, after, or in the middle of a known string of characters. The system will search the database for any projects that fulfill the values you enter and display them on the Project Information Listing screen shown on the next page.

If no projects are found that match the entered values, the Project Query screen will be redisplayed with a message stating that no projects meet the search criteria. If you press <ENTER> without entering values in any of the input fields, the screen will be redisplayed with a message requesting entry of search fields. Enter END in the command field and press <ENTER> to cancel this function and return to the Primary Option Menu.

The Project Information Listing Screen shown below lists all the projects found in the database that match the query values entered on the Project Query Screen.

PROJECT INFORMATION LISTING SCREEN

------------------------ PROJECT INFORMATION LISTING --------- ROW 1 OF 3 COMMAND (OPTIONAL): Enter a valid function code in the select code field and press ENTER. Enter a ? to view the list of valid codes. An \* indicates that the project is inactive. ISD PROJECT **PROJECT** PLANT **CREATION** PROJECT **SELECT** RET. CODE **NUMBER ACRONYM** CODE DATE ENGR. PERIOD ..... XXXX-XXXX XXXXX  $X - XX$ XX/XX/XX XXXXX XXX XXXX-XXXX XXXXX  $X - XX$ XX/XX/XX XXXXX XXX XXXXXXXXXXXXXXXXXXXXXXXXXXXXX XXXXX-XXXX **XXXXX**  $X - XX$ XX/XX/XX **XXXXX** XX XXXXXXXXXXXXXXXXXXXXXXXXXXXXXXXXXXXXXX \*\*\*\*\*\*\*\*\* BOTTOM OF DATA \*\*\*\*\*\*\*\*\*\*\*\*\*\*\*\*\*\*\*

If more projects are listed than can be viewed on one screen, enter UP or DOWN on the COMMAND line and press <ENTER> to scroll the rest of the list onto the screen. The prompt "ROW  $\_\mathrm{OF}$ " in the upper right corner of the screen tells you how many rows are included on the list.

You may select one or more of the listed projects for further query, modification, or addition of documents by entering a function code in the SELECT CODE field directly beside the document(s) and pressing  $\leq$ ENTER>. A help screen of valid PRIS codes will be displayed if you type "?" in the COMMAND line and press <ENTER> (see Appendix B).

The Query (Q), Modify (M), and Add (A) codes are valid entries in the SELECT CODE field of this screen. These three codes and their functions are summarized below. The operation of these three functions is described in the indicated section.

Code

### **Function**

- Displays the Abbreviated Document Information Screen, which lists all of the Q documents in the database for the selected project (see Sect. 3.3.3.1).
- M Displays the Modify Project Information Screen, which displays information about the selected project that may be modified (see Sect. 3.3.3.2).
- Displays the Project Folder Selection Screen, which lists all of the folders for A the selected project so you may select the folder to which you wish to add a document (see Sect. 3.3.3.3).

NOTE: You may also select one or more projects from the list using an X instead of a letter in the SELECT CODE field. Then, enter the function code on the COMMAND line and press  $\leq$  ENTER $>$ .

If multiple documents are selected from this list, the system will process them, one by one, in the order in which they are listed and then return you to the Project Information Listing Screen when finished.

# 3.3.3.1 Query (Q)

If you wish more information about one or more of the projects listed on the Project Information Listing Screen, enter a Q in the SELECT CODE field beside each of the projects for which the information is desired. For each project selected, the system will display the Abbreviated Document Information Screen, listing all the documents that exist for the selected project. Additional query and modification of information can be performed for the documents listed on the Abbreviated Document Information Screen using the same functions described in Sect. 3.3.2 for the Query function.

# 3.3.3.2 Modify (M)

If you wish to modify the project information associated with one or more of the projects listed on the Project Information Listing Screen, place an M in the SELECT CODE field beside the projects you wish to select for modification. For each project marked, the system will display the Modify Project Information Screen shown below, which will list the project data element values that may be modified.

### MODIFY PROJECT INFORMATION SCREEN

------------------ MODIFY PROJECT INFORMATION SCREEN -------------------COMMAND (OPTIONAL) : Enter values in the following fields and press the ENTER key to CHANGE project information. Move from field to field by pressing the TAB key. Enter the END command to return to the previous screen. ISD Proj. No. : XXXXX-XXXX Create Date: XX/XX/XX Creator: XXXXX Project Engr. : XXXXX Project Acronym: XXXXX Retention Period: XXX Add Additional ESOs ? N (Y=YES, N=NO)

The lower part of the screen contains data fields with existing project information. You may <TAB> to the data fields, modify any of the indicated values, and press <ENTER>. The fields on the top part of the screen are for display only and cannot be modified.

The END command will return you to the Project Information Listing Screen without saving any of the changes entered on the screen.

If you requested the assignment of additional ESOs to the project by entering  $Y$  in the field prompt "Add additional ESO Numbers?" the following screen will be displayed, allowing you to add up to 50 additional ESOs. If you did not enter a Y before pressing <ENTER>, the system will return you to the Project Information Listing Screen after making the desired changes to all of the projects you selected.

# ADDITIONAL ESO ENTRY SCREEN

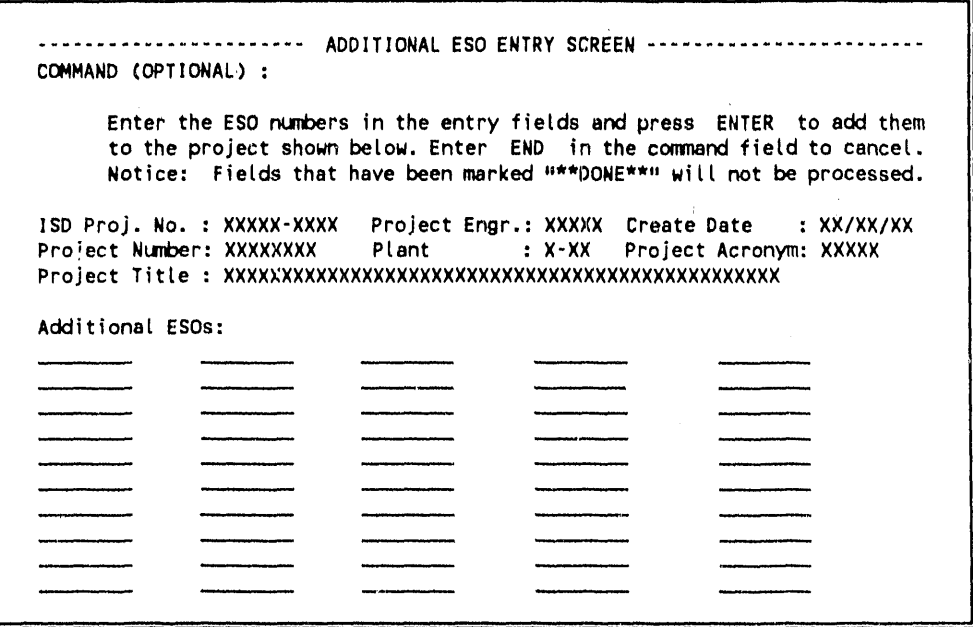

Enter the ESO numbers in the entry fields and press <ENTER> to add them to the project. Enter END in the command field and press <ENTER> to cancel this function.

Sequentially, each ESO entered will be checked against the list of valid EMIS ESOs to verify that it is valid and has not already been assigned to another project. If any of the ESOs entered fail the verification, the screen will be redisplayed with \*\*DONE\*\*\* displayed in the fields for ESOs already checked and the cursor placed on the ESO that failed the verification. You must either correct the invalid entry or use the END command to exit the assignment of additional ESOs.

If you enter an ESO in the last field and press <ENTER>, the screen will be redisplayed with empty fields, allowing you to enter additional ESOs. The entry process will continue until you press <ENTER> without making an entry in the last field or until you enter END in the command field.

# 3.3.3.3 Add  $(A)$

If you wish to add additional documents to an existing folder contained in one of the listed projects, you may enter an A in the SELECT CODE field of the Project Information Listing Screen beside the project for which the addition is to apply. The Project Folder Selection Screen will be displayed, listing all of the available folders currently contained in the selected project.

# PROJECT FOLDER SELECTION SCREEN

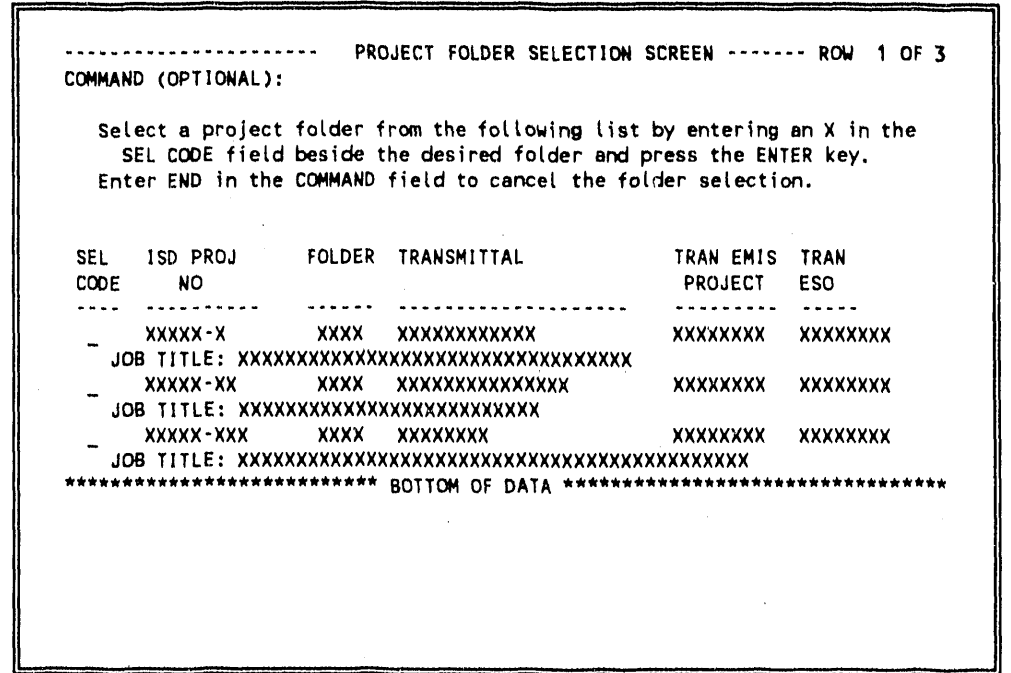

If more folders are listed than can be viewed on one screen, enter UP or DOWN on the COMMAND line and press  $\leq$ ENTER $>$  to scroll the rest of the list onto the screen. The prompt "ROW OF " in the upper right corner of the screen tells you how many rows are included on the list.

Select a folder for which the addition of documents will apply by entering an X in the SEL CODE field beside the desired folder and pressing <ENTER>. Only one folder selection is allowed. If you enter END in the COMMAND line, the system will return to the Project Information Listing Screen.

If a folder has been moved to another project using the Move Folder utility (see Sect. 3.3.4.2), the message "MOVED TO PROJECT FOLDER " will be displayed in the Job Title field of the folder. This folder cannot be selected from this list; if selected, the system will redisplay this screen with an error message.

When you mark a desired folder with an X, the system will display the Document Entry Screen with the project and transmittal information defaulted to that associated with the selected folder.

DOCUMENT ENTRY SCREEN

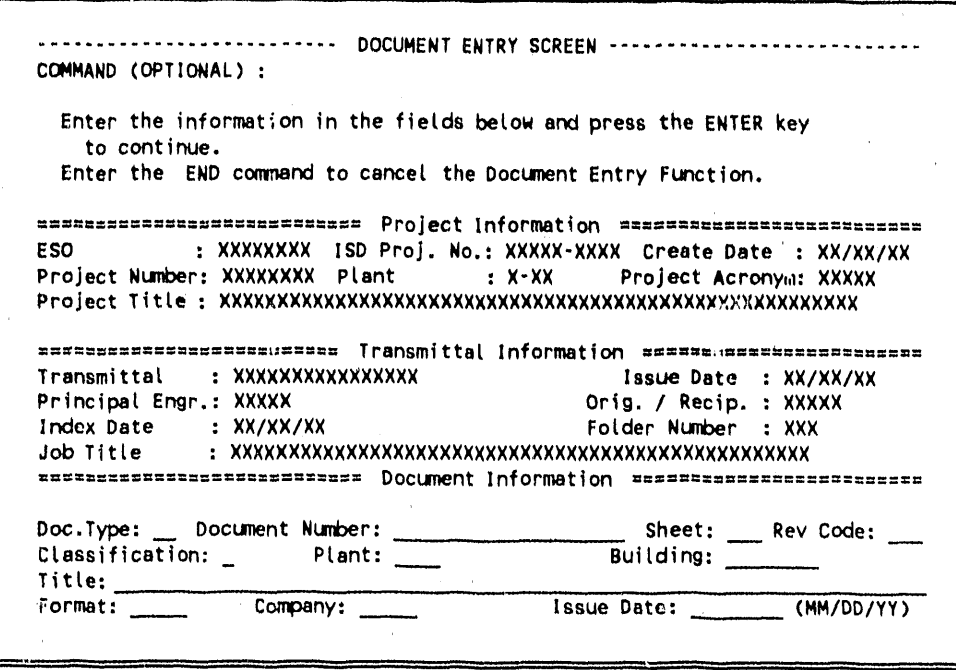

The bottom portion of the screen provides entry fields for adding index information for a new document associated with the selected project and folder. Several conventions for entry of this information are listed below:

- 1. A valid document type must be entered. You may obtain a list of valid document types, classifications, plants, buildings, and company codes by entering "?" in the specific code field and pressing  $\leq$  ENTER $>$ , as described in Sect. 3.1.3 (see also Appendix B).
- $2.$ A document number must be entered for documents of type DD, BM, DS, JS, and DC. Document numbers should also be entered for other document types if they are available. If a document number is not known, enter the letters UNKNOWN, and the system will generate a unique number according to the format lyyyy-xxxx-zzzz-nnn (where I is plant, yyyy is year, xxxx is the ISD Project sequence number to which the document is to be associated, zzzz is the folder number in which the document is to be filed, and nnn is the next highest four-digit number sequentially generated by the system for the current project and folder).
- 3. A valid entry in the classification field is required. The field will be initially displayed with a code of U. If you enter a classification code other than U and a title, the system will display the following screen, warning you that the title entered must not contain classified information.

# TITLE CLASSIFICATION VERIFICATION SCREEN

```
Title Classification Verification
COMMAND (OPTIONAL) ===>
     ******* Title should have been declared UNCLASSIFIED by an Authorized *******
******* Derivative Classifier (ADC).
                                                                  *******
*******
                                                                  *******
******* Do not enter Program Number, Process Number, Part Drawing
地名美国哈哈哈
                                                                  بالمحاملة مقاطعاتهم
******* Number, or anything classified in the title of this Drawing.
                                                                  *******
*******
******* Correct Title if necessary and press ENTER to continue.
                                                                  *******
*******
******* Enter END to cancel the title entry.
*******
*******
                                                                  *******
       Title:
       XXXXXXXXXXXXXXXXXXXXXXXXXXXXXXXXX
*******
```
- $\overline{4}$ . A building code is required only for document types other than DD. If the document does not pertain to a specific building, enter KAREA, YAREA, or XAREA as appropriate in the building field, and a listing of the specified "AREA" will be displayed from which you can identify the correct location.
- 5. The company code will be defaulted to MMES but may be changed.
- A revision code is required. If the revision is an original issue or does not apply, enter 6.  $0$  (zero). If UNKNOWN is entered in the document number field, only revision 0 will be accepted.

When you press  $\leq$ ENTER > upon completion of the document in the information, the data will be verified before acceptance into the database. Once accepted, the document will be identified in the system with the transmittal, project, and folder numbers indicated on the screen. The screen will then be redisplayed with blank document index fields, ready for entry of another document. This process will be repeated until you enter END in the command line and press <ENTER>, at which time the Project Information Listing Screen will be redisplayed.
3.3.4 Utilities (Option U)

This option provides you with the capability (1) to select from a list of hard-copy reports, (2) to move documents from one project folder to another or move a folder from one project to another, and (3) to archive, deactivate, and change the storage location of an active project (this function is not available for PRIS but will be incorporated into EDIS).

When you select Option U from the Primary Option Menu, the following PRIS Utilities Menu will be displayed:

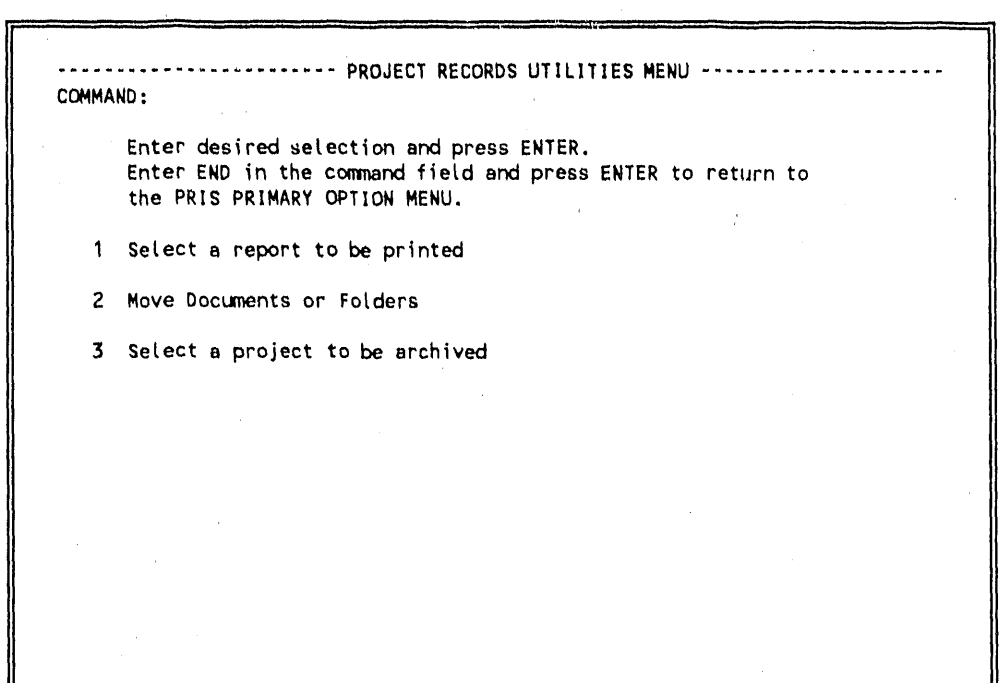

#### PROJECT RECORDS UTILITIES MENU SCREEN

To select a utility you wish to perform; enter the option number on the COMMAND line and press <ENTER>. If you enter END and <ENTER> in the COMMAND line, the Utilities function will be cancelled and you will be returned to the Primary Option Menu.

Instructions for performing these utility functions are given in the next three sections of this manual.

3.3.4.1 Select a report to be pri**n**ted

|

If you select option 1 from the Project Records Utilities Menu, the following screen will be displayed:

PROJECT<sup>'</sup> RECORDS REPORTS MENU SCREEN

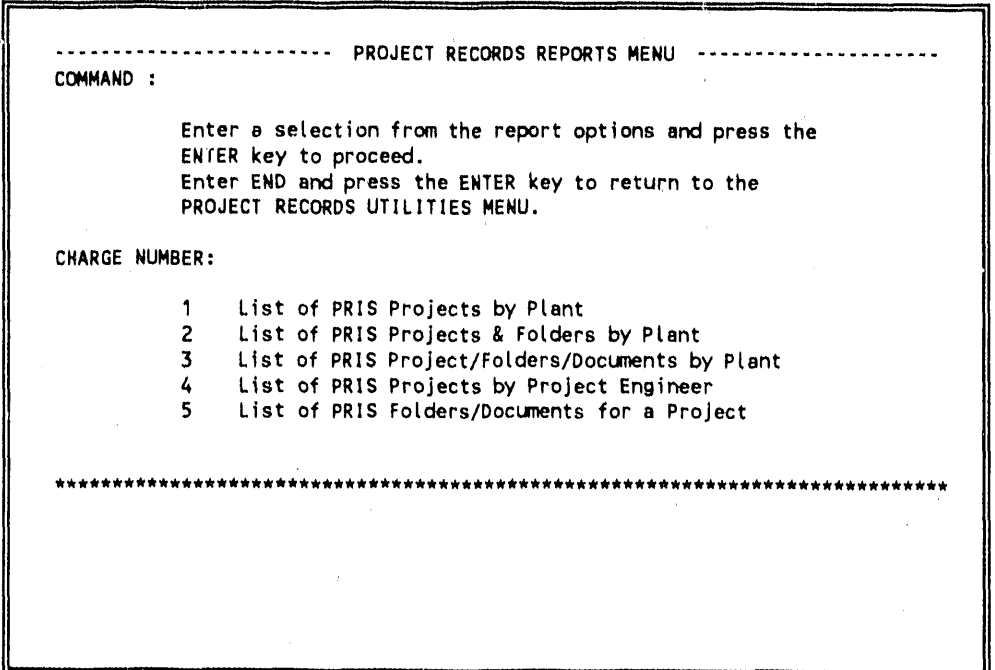

You must enter a ch**a**rge number to be use**d** for generating the reports. Then, select one of the five report options listed on this menu by typing the report's number in the COMMAND line and pressing <ENTER>. If no reports are **d**esire**d**, the END comman**d** will cancel this function and return you tc) the Project Record Utility Menu.

For some of the reports listed, you must supply additional information before the report can be generated. The requirements for each report are **d**escribed in the following text. See Appen**d**ix C for an example of the format for each of these reports.

#### Reports 1, 2, and 3

 $\frac{1}{4}$ 

If you select report options 1, 2, or 3, the following Plant List Screen will be displayed (with only those plants listed that are valid for PRIS) for you to select the desired plant for which to generate the report.

#### PLANT LIST SCREEN

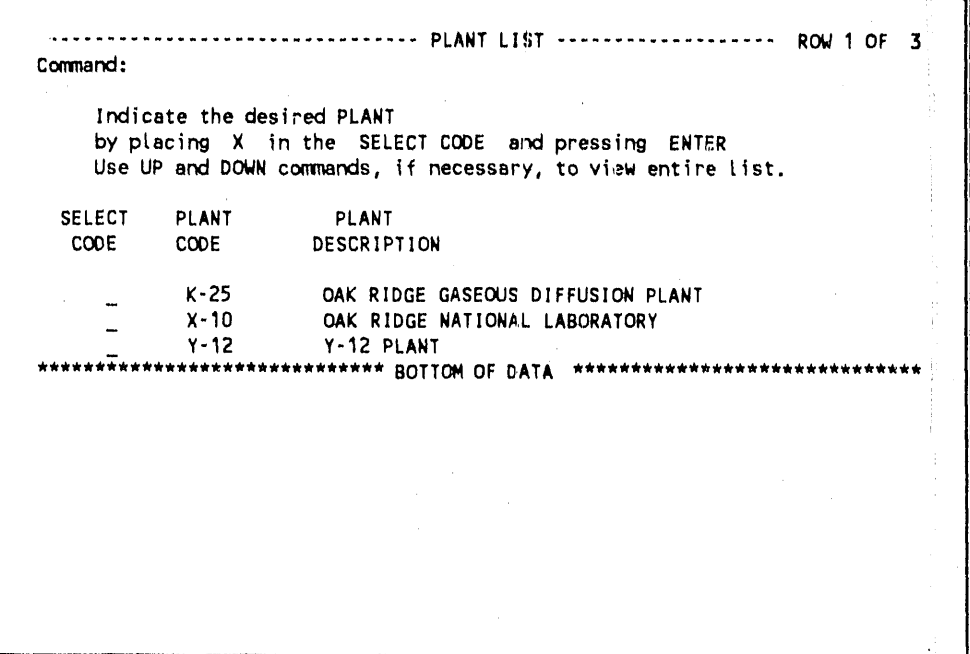

Place an X in the SELECT CODE field beside the desired plant and press <ENTER>. The report will be generated, printed on the mainframe printer, and will subsequently be delivered to your office. You will be returned to the Project Records Reports Menu.

If you enter END in the COMMAND line of this screen, generation of the report will be cancelled and you will be returned to the Project Records Reports Menu.

Report 4

**v** 

If you selec**t** report option 4, the sys**t**em will display the Project Engineer Entry Screen, which will allow you to specify the desired project engineer's EM1S ID.

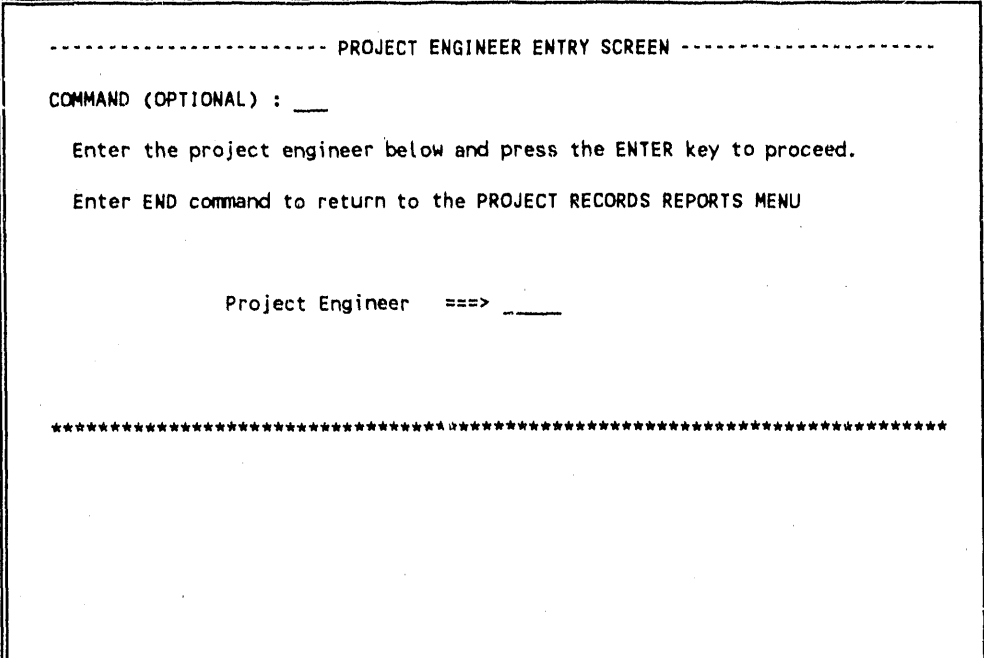

#### PROJE*CT* ENGINEER EN*T*RY SCREEN

Enter a valid EMIS ID and press <ENTER>. If you do not know the EMIS ID of the project engineer, you may enter "?" in the input field and press  $\leq$ ENTER $>$  to receive the Engineering Personnel Help screen. This screen allows you to enter search criteria consisting of a portion of a person's name and to receive a second screen listing the EMIS IDs and associated names of the persons that meet the search criteria you enter. (These screens are displ**a**yed in Appendix B.) When the desired EMIS lD is entered on the screen, the system will generate the report, it will be printed on the mainframe printer, and it will subsequently be delivered to your office. You will be returned to the Project Records Report Menu.

If you enter a project engineer ID for which there are no projects associated, this screen will be redisplayed with an error message.

If you enter END in the command field of this screen, the system will return to the Project Records Report Menu.

#### Report 5

If you select report option 5*,* the ISD Project Number Entry Screen will be displayed, which will allow you to specify the desired ISD Project Number for the report.

|

#### ISD PROJECT NUMBER ENTRY SCREEN

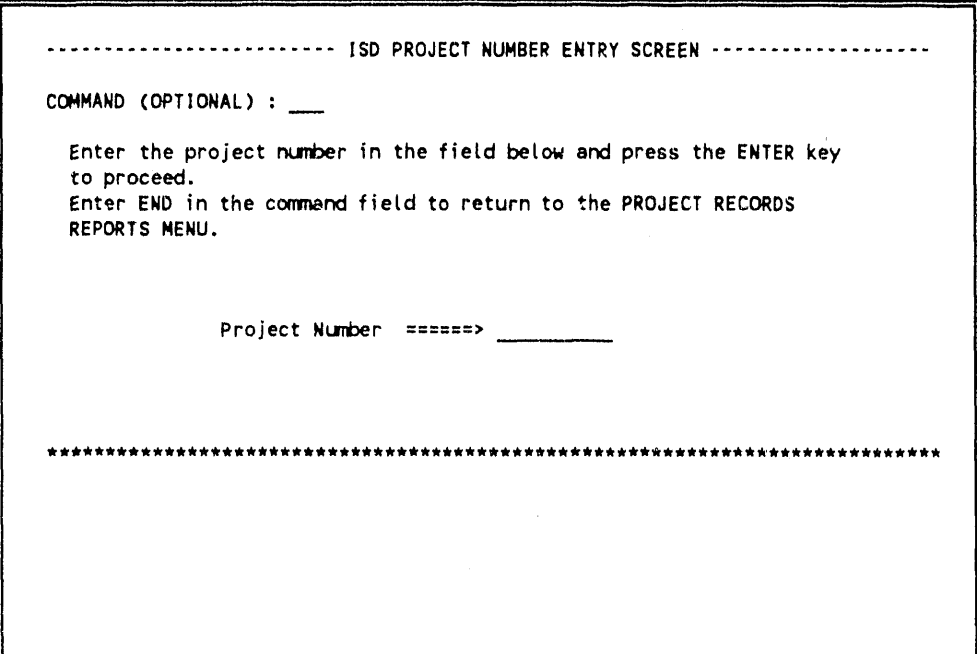

Enter a valid ISD Project Number and press *<*El' *:*ER*>*. The report will be generated, printed on the mainfran\_e printer, and subsequently delivered to your office. You will be returned **t**o **t**he Project Records Reports Menu.

If an invalid ISD project number is entered, this screen will be redisplayed with an error message.

If you enter END or X in the COMMAND line, generation of the report will be cancelled, and you will be returned to the Project Records Reports Menu.

#### 3.3.4.2 Move documents or folders

Option 2 on the PRIS Utilities Menu will allow you to move a document from one folder to another or move a folder from one project to another. If you select option 2, the following Document/Folder Movement Selection Screen will be displayed.

#### DOCUMENT/FOLDER MOVEMENT SELECTION SCREEN

................. DOCUMENT/FOLDER MOVEMENT SELECTION SCREEN ----------------COMMAND: Enter a selection and press the ENTER key to continue. Enter END and press the ENTER key to cancel and return to the PROJECT RECORDS UTILITIES MENU. 1 Move a document from one folder to another 2 Move a folder from one project to another

Enter either option 1 or 2 on the COMMAND line and press <ENTER>. These two options are discussed on the following page.

If you wish to cancel this function, type END and <ENTER> on the COMMAND line, and you will be returned to the Project Records Utilities Menu.

#### 1. Move document from one folder to ano*ther*

**I**f y**o**u select t**o** move a **do**cument, fr**o**m one f**o**l**d**er t**o** an**o**the**r**, the following Move D**o**cument Sc**r**een will be **di**sp**l**aye**d** f**or** you to **id**ent**i**fy the **d**ocument tc) be move**d**, al**o**ng with the pr**o**ject an**d** fol**d**er numbers **o**f the fol**d**e**r**s **i**n**vo**l**v**e**d i**n the movement.

MOVE DOCUMENT SCREEN

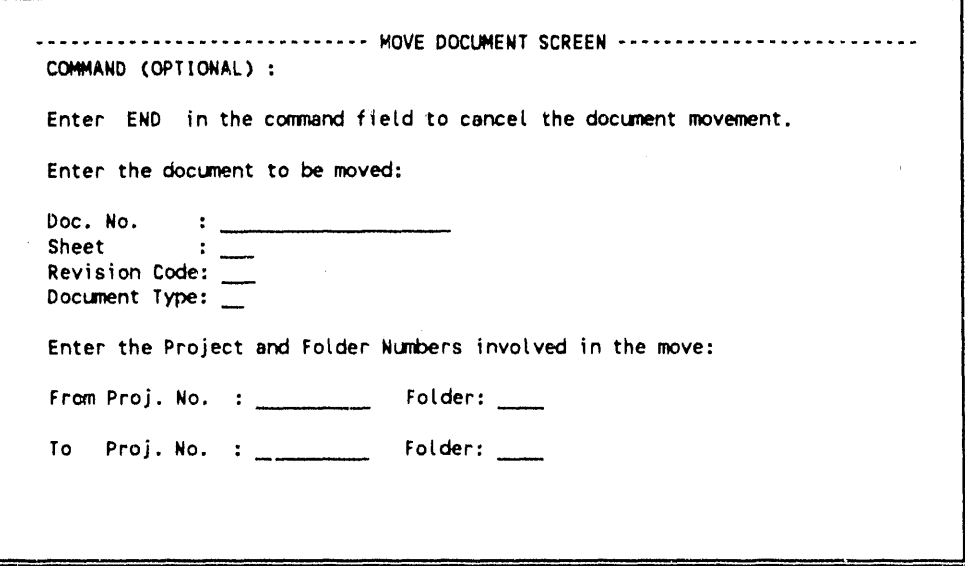

You can <TAB> to the entry fields to enter the requested information. The **d**ocument, project, and folder numbers are require**d**. You can enter "?" and <ENTER> in the **d**ocument type field t**o** receive a help list of types (see Appen**d**ix B). When ali information is entered, press <ENTER>. The requested move will be performed, an**d** you will be returned to the Document*/*Fol**d**er Movement Selection Screen with a confirmation message.

**o**

If the information you enter is not found in the **d**atabase, you will be returne**d** t**o** this screen with  $\pi$ : error message to reenter the valid information. Typing END in the COMMAND line will cancel this function and return you to the Document*/F*ol**d**er Movement Selection Screen.

#### 2. Move a folder from one pro**ject to another**

If you select to move a folder from one project to another, the following Move Folder Screen will be displayed for you to **i**dentify the folder an**d** projects involve**d** in \_hc move.

MOVE FOLDER SCREEN

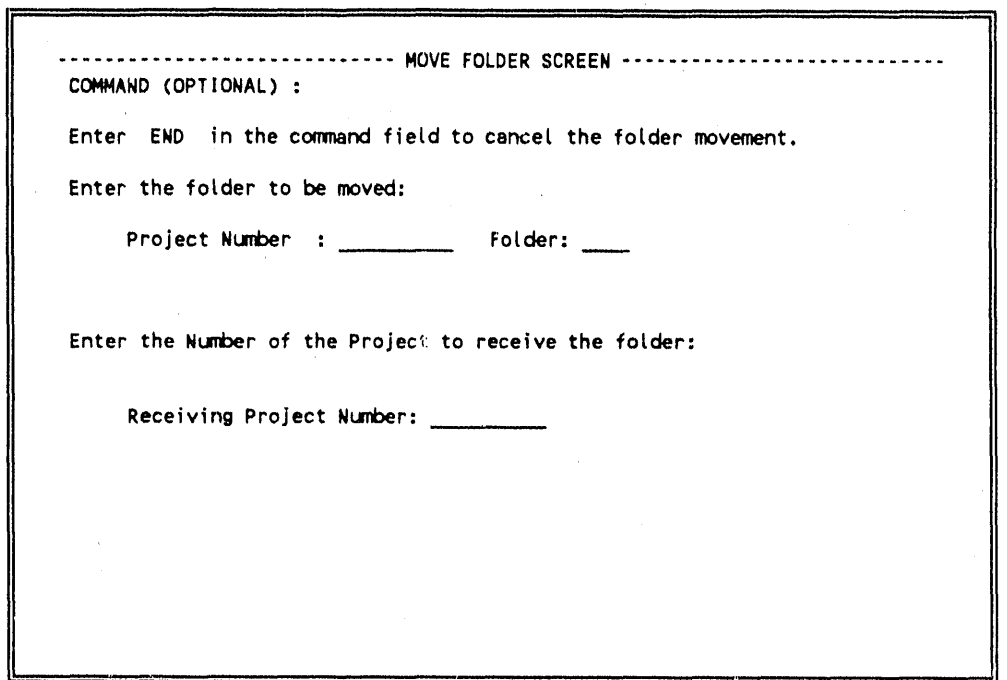

You may <TAB> to the input fiel**d**s to enter t**h**e project**,** fo**ld**er**,** an**d** receiving pro**j**ect numbers an**d** press <ENTER>. The system will perform the requested move and return you to the Document*/*Folder Movement Screen with a confirmation message.

When a folder is moved from one pro**j**ect to another, the system will assign the next available fol**d**er **n**umber in the new pro**j**ect to the folder being move**d**. The system maintains a record of documents and folders moved.

### 3.3.4.3 Select a project to be archived

This function is not available.

l,

# AP**P**END**IX** A: **P**R**IS** D**A**T**A** D**I**CT**I**O**N**AR**Y**

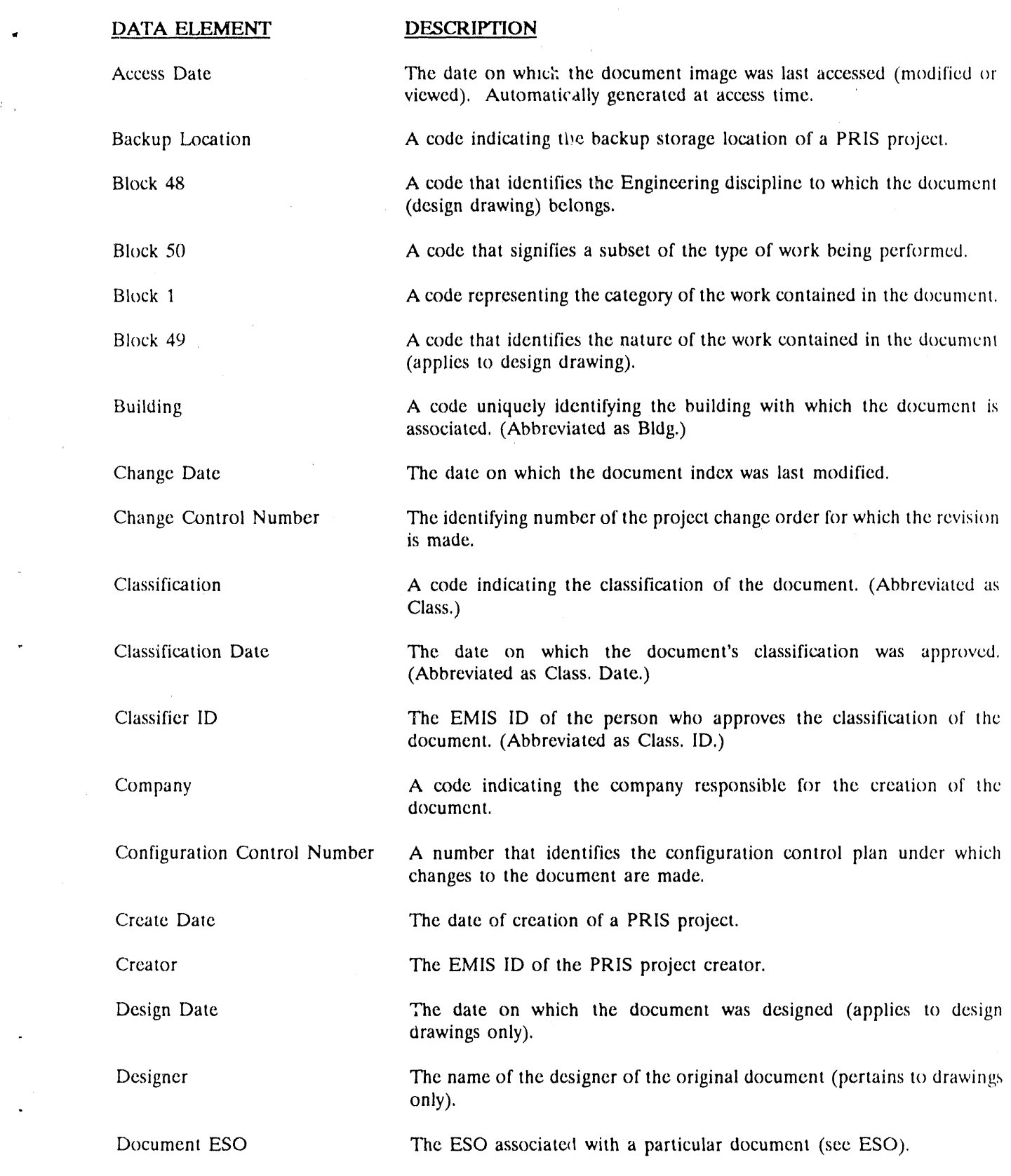

# **Document Type A code that identifies a category of documents to which the document** belongs, (Abbreviated as Doc. Type.) Document Number **A** number that uniquely identifies all documents referenced in the PRIS in**d**ex. (Abbreviated as Doc. No.) Document Title A title that describes the document. (Abbreviated as Doc. Title.) Draft Date The date on which the document was drafted (applies to design drawings) only). Draftsman The name of the original drafter of the document (pertains to drawings) only). Drawing Size A code describing the size of the document (applies to drawings only). ESO The Engineering Service Order (ESO) to which specific revision work done on a **d**ocument is charged. Floor **A** code describing the building floor to which the drawing or document refers. Folder Number **The system-generated sequential number of a PRIS folder.** Format Code **A** code indicating the format of the document: CADAM - CADAM Format,) Format in EDIS A code indicating if the format of a document is stored in the EDIS repository. Index Date The date on which the document was entered into the EDIS Index, Automatically generated at index time. Initial Store Date The date on which an electronic copy of the document was first stored

**DATA ELEMENT** D**E**S**C**R**I**PT**ION**

d

Electronic Format; ANVIL - *A*nvil Electronic Format; FILM - *A*perture Card of Microfilm; MAN - Hard Copy or Manually Generated; UNCAD - Unspecified C*AD* Generated; OTHER - Unspecified. (Abbreviated as

in the EDIS repository. Automatically generated at store time, (Abbreviated as Initial Store.)

ISD Project Number The system-generated ISD project number for a PRIS project.

Issue Date The date on which the document was issued.

Job Title The job title on the transmittal that accompanies the documents sent to project records that describes the work package.

Last Store Date The date on which an electronic copy of the document was last stored in the EDIS Repository, (Abbreviated as Last Store.)

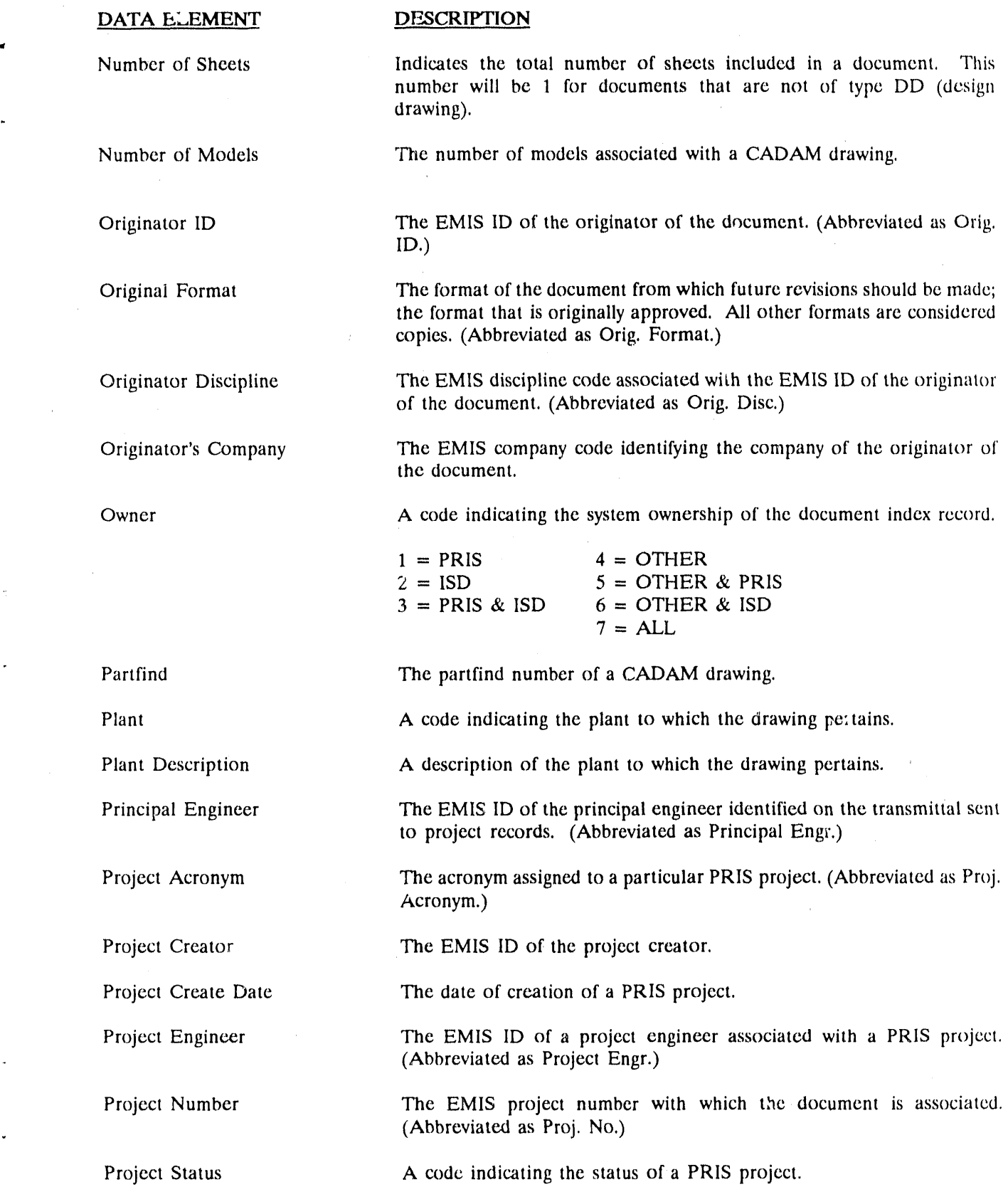

 $\hat{\boldsymbol{\theta}}$ 

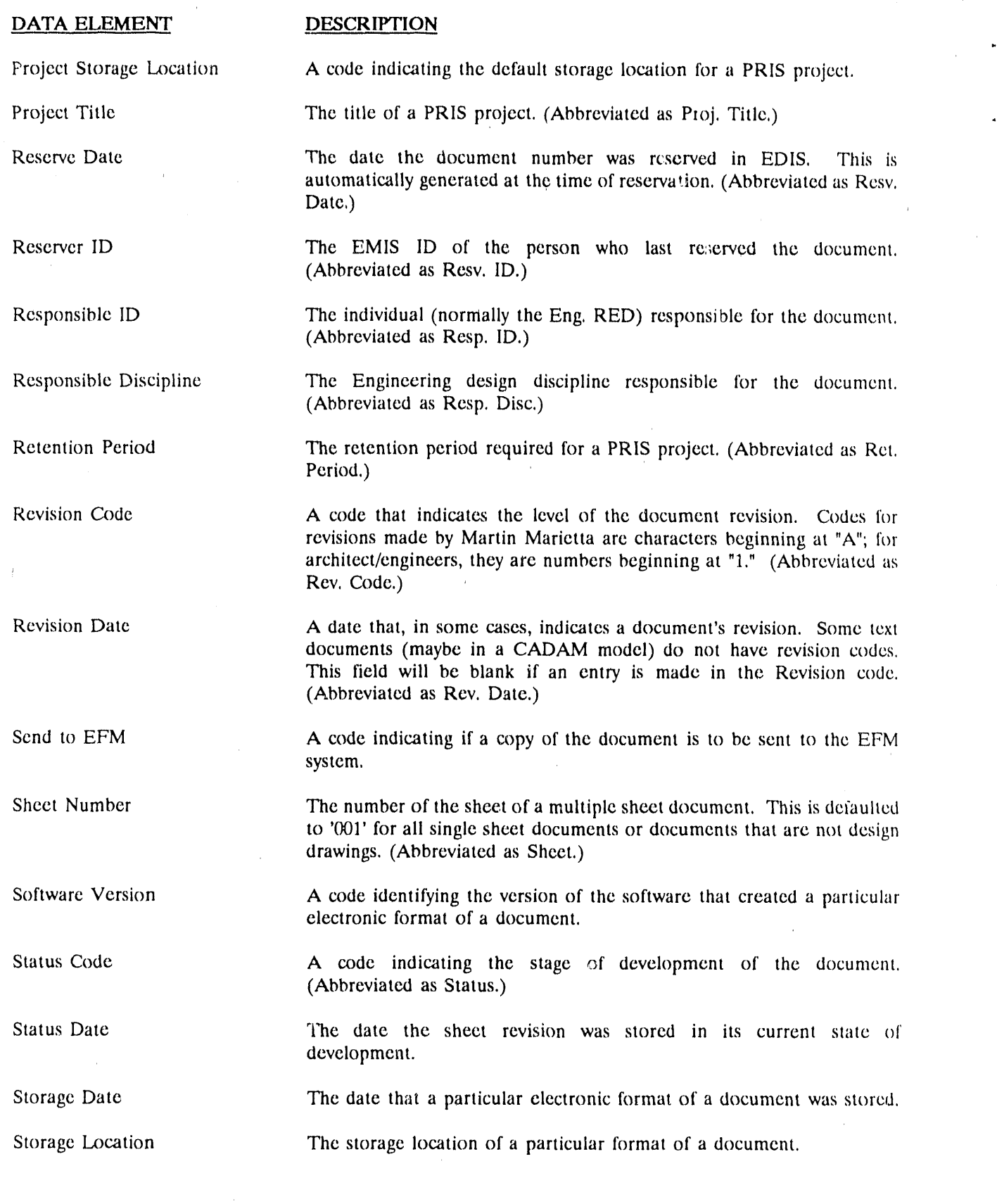

w

 $\alpha$ 

 $\frac{1}{2}$ 

 $\alpha$ 

 $\mathbf{r}$ 

 $\hat{\mathbf{a}}$ 

 $\hat{\mathbf{v}}_i$ 

#### DATA ELEMEN**T DESCRIPTION**

Transmittal EMIS Project<br>Namber

Subject Code A code indicating the subject of manufacturing or vendor data (document type MD).

> The EMIS Project Number with which a particular transmittal or folder is associated (see Project Number).

Transmittal ESO *The ESO* associated with a particular transmittal or folder (see ESO).

Transmittal Number The number identifying the transmittal that accompanies the documents sent to the project record (PRIS) files. (Abbreviated as Transmittal.)

Type Indicates the type of work to which the document is related (weapons, facilities, etc.). Refer to Eng. Standards for a list.

Vendor Code A code describing the vendor associated with document type MD (manufacturing or vendor data). A list of valid vendor codes is maintained by ISD.

Vendor Subject A code describing the subject of document type MD (manufacturing or vendor data). A list of valid vendor codes is maintained by ISD.

Work Order The EMIS work order number to which the creation of the document is charged.

### APPENDIX B: HELP AND ERROR SCREENS

LIST OF VALID PRIS CODES

 $\boldsymbol{l}$ 

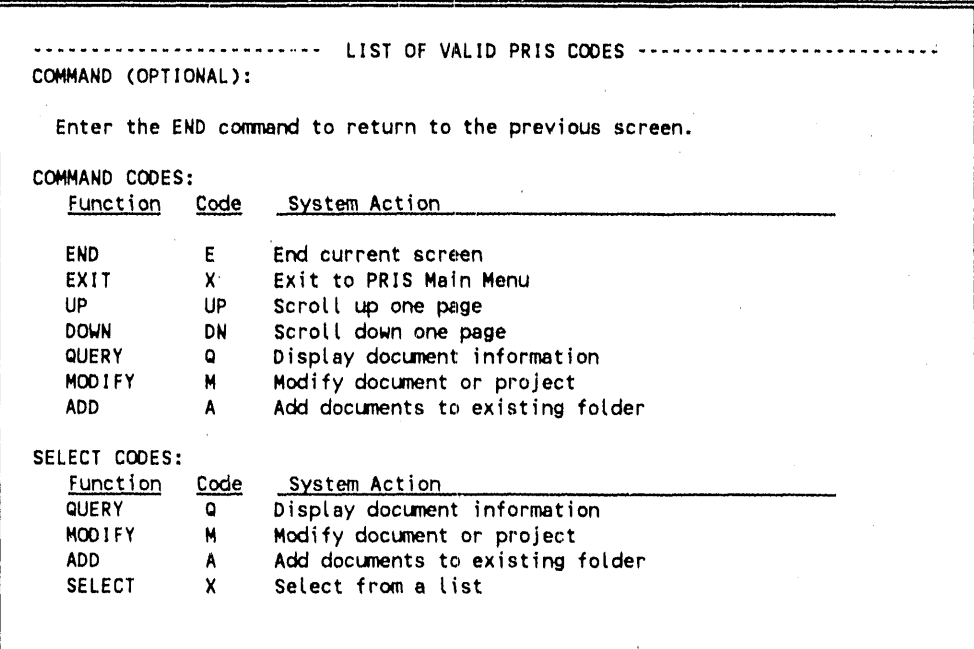

 $B-1$ 

 $1-\alpha$ 

#### CLASSIFICATION CODE LIST SCREEN

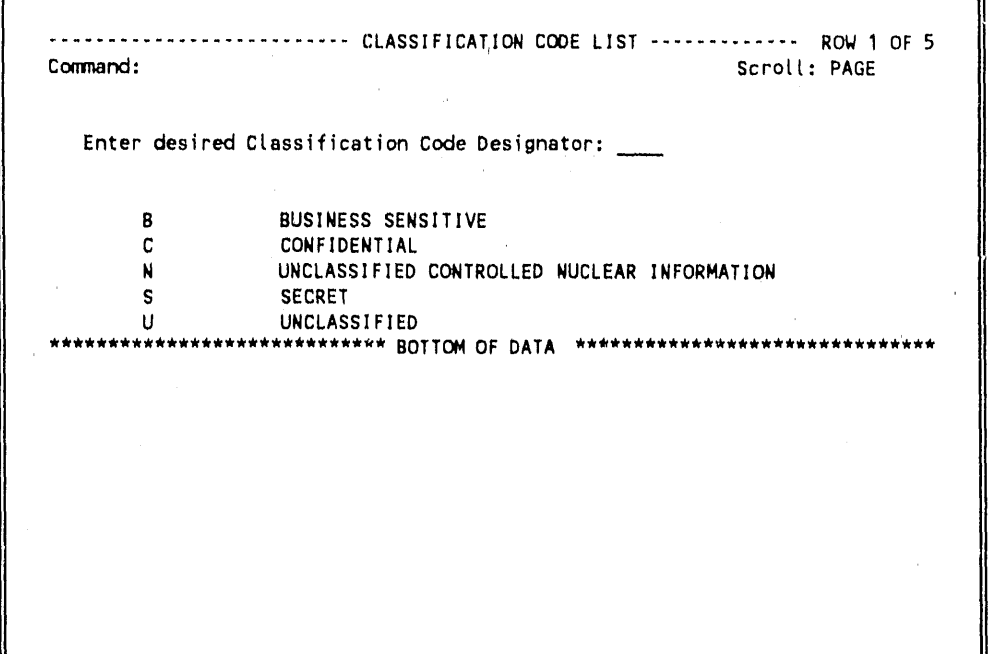

SELECT BUILDING NUMBER SCREEN

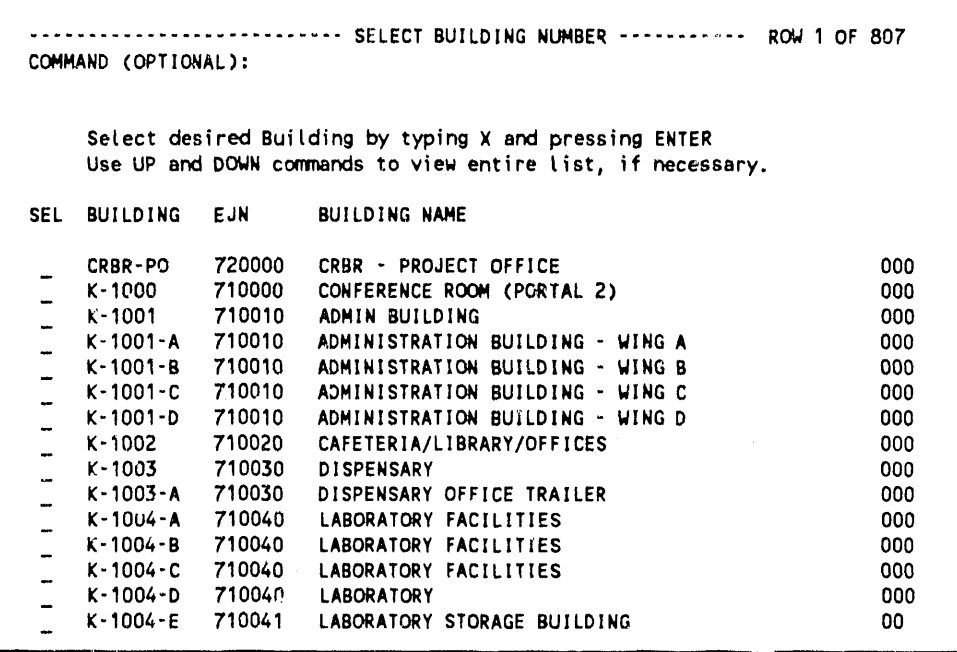

 $\sim$ 

 $\mathcal{L}$  .  $\sim 10^{11}$  km  $^{-1}$ 

 $\pmb{\cdot}$ 

#### SELECT COMPANY CODE SCREEN

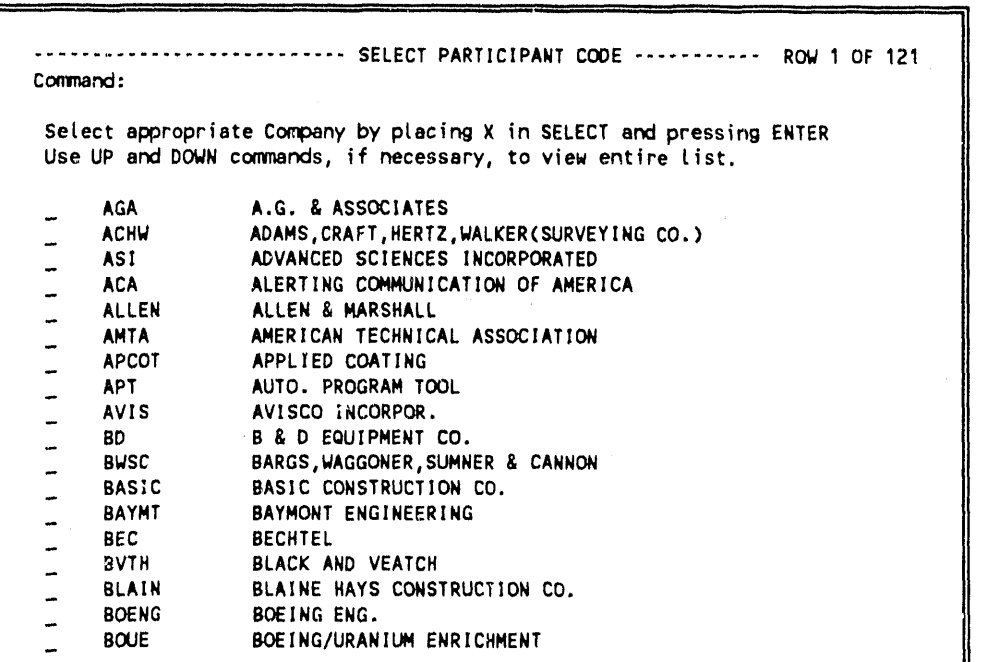

#### PERSONNEL HELP SCREEN

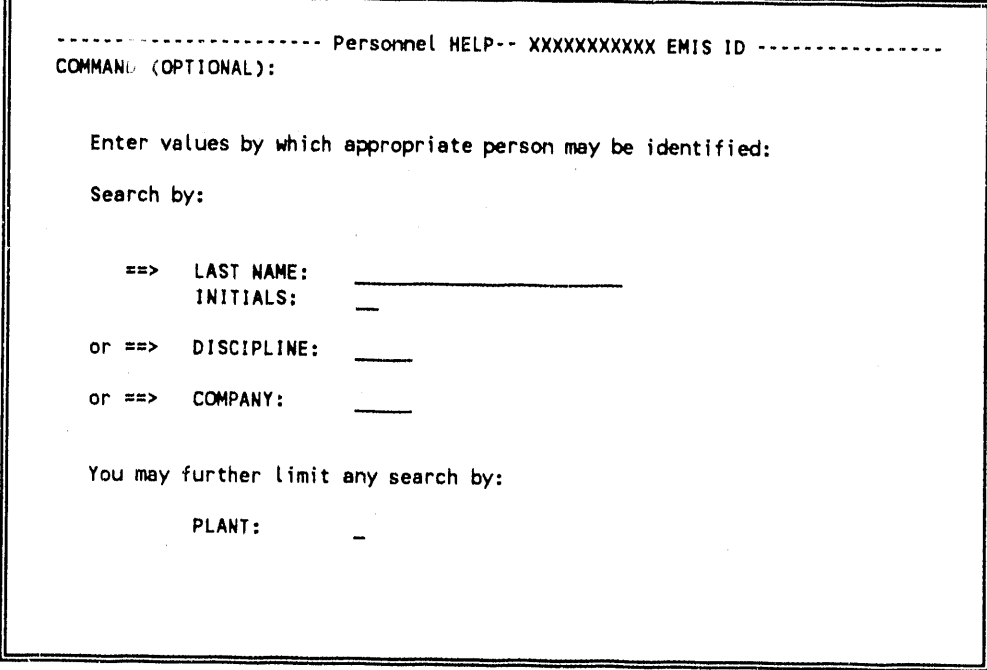

#### SELECT EMIS ID SCREEN

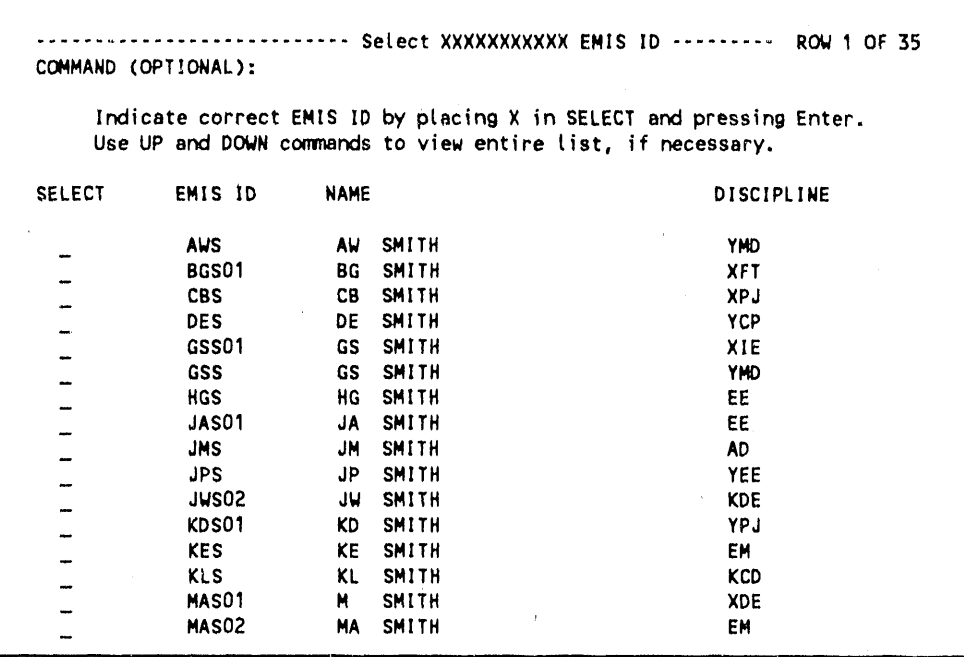

### SELECT DOCUMENT TYPE SCREEN

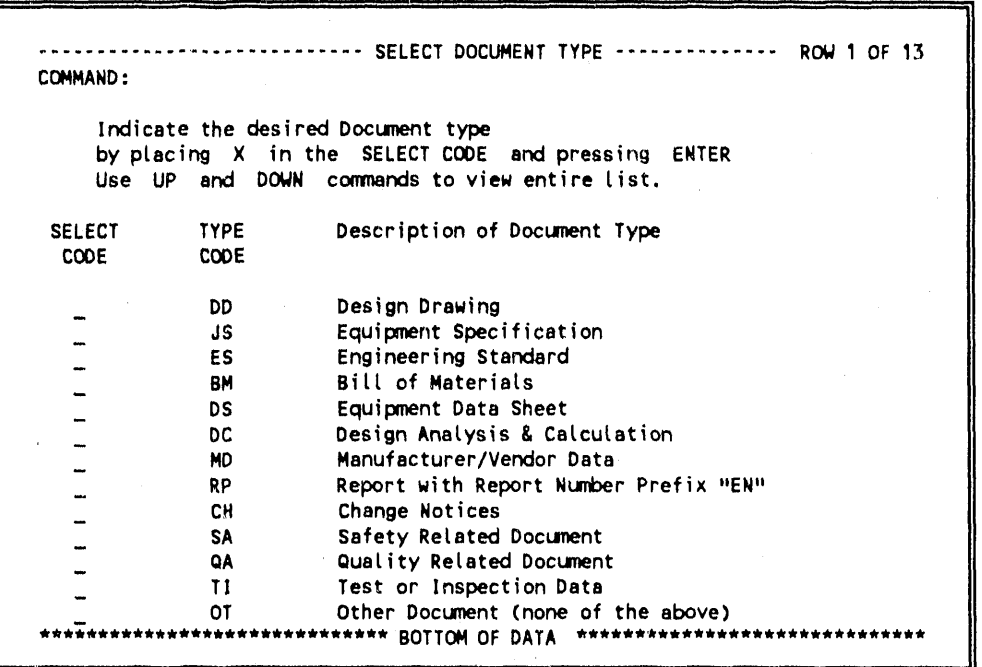

PLANT LIST SCREEN

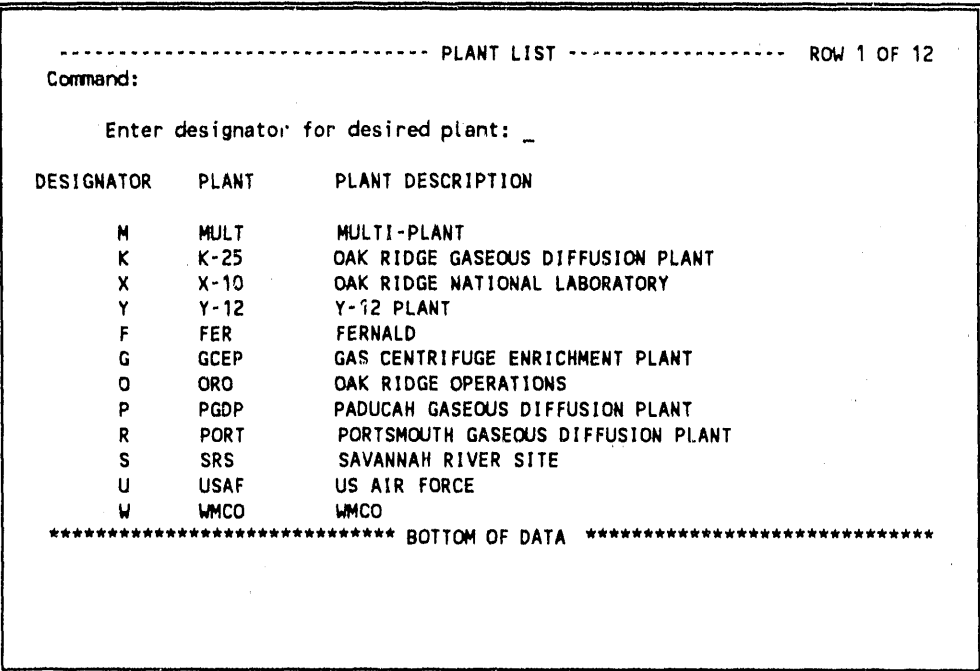

DATABASE ERROR

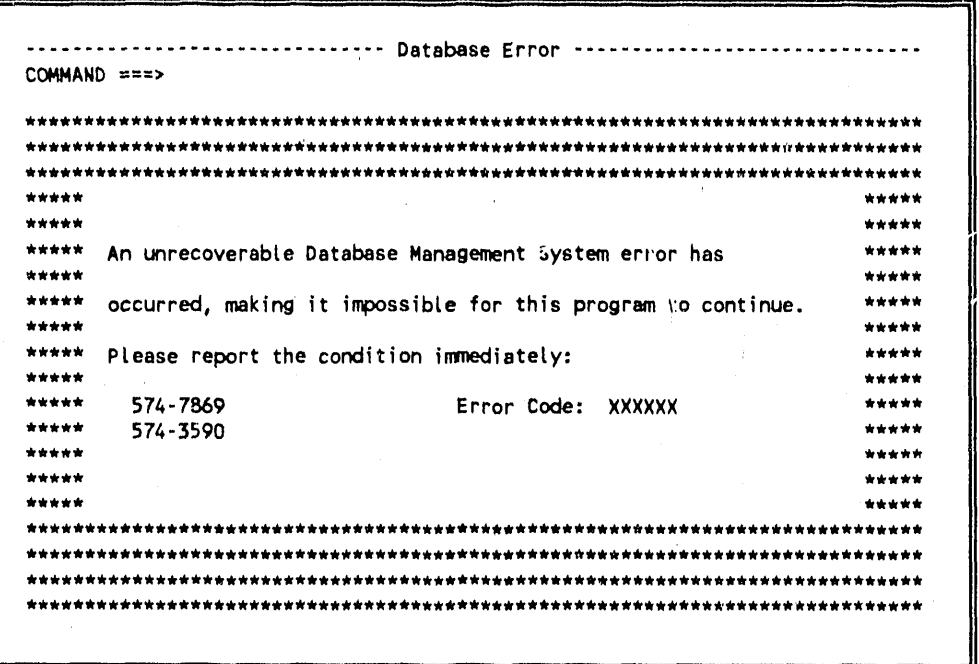

# APPENDIX C: PRIS REPORT FORMATS

 $\bar{z}$ 

K-25 PRIS PROJECT LISTING

÷

DATE: XX/XX/XX

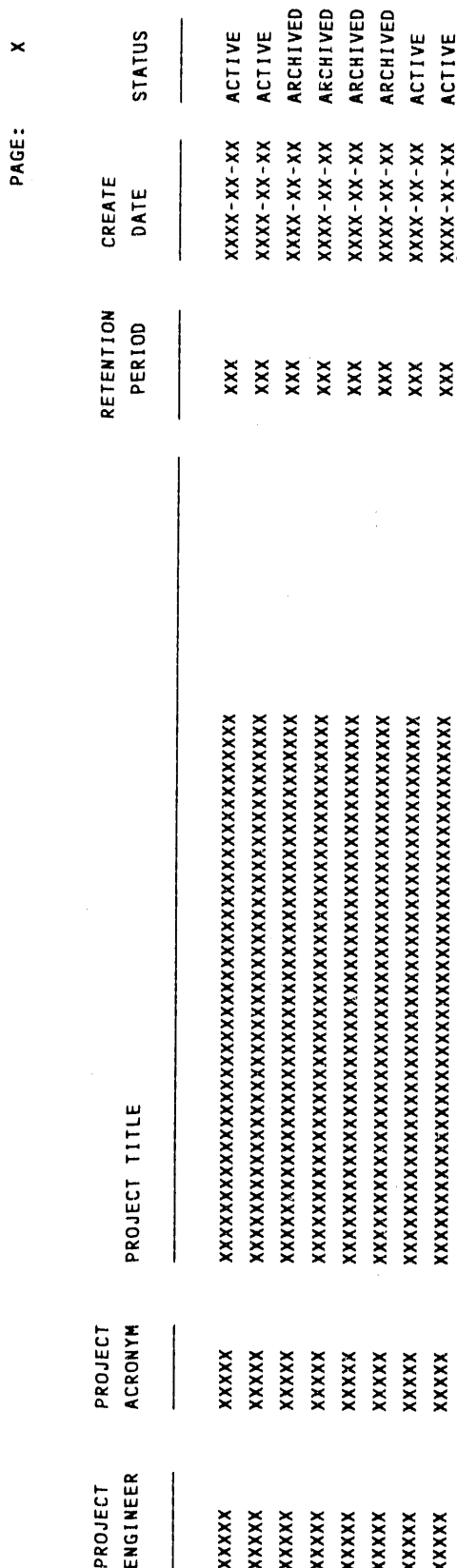

Fig. C-1. PRIS Report 1 - PRIS Project Listing for a Given Plant.

 $C-1$ 

ACTIVE ACTIVE

ARCHIVED ARCHIVED

 $XXX-XX-XX$ 

 $XXX-XX-XX$  $XXX-XX-XX$  $XXX - XX - XX$ 

XXXXX<br>XXXXX XXXXX XXXXX

XXXXX XXXXX XXXXX XXXXX

XXXX-XXXX XXXXX-XXXX XXXXX-XXXX XXXX-XXXX XXXX-XXXX XXXX-XXXX XXXX-XXXX XXXX-XXXX

PROJECT **NUMBER** 

1SD

 X-XX PROJECT/FOLDER LISTING

 $\overline{1}$ 

DATE : XX/XX/XX<br>PAGE : X  $\mathbb{Z}_p$ 

CREATE DATE : XXXX-XX-XX

PROJECT ACRONYM : XXXX RETENTION PERIOD : XXX

ISD PROJECT NUMBER : XXXXX-XXXX<br>PROJECT ENGINEER : XXXXX

: ARCHIVED

STATUS

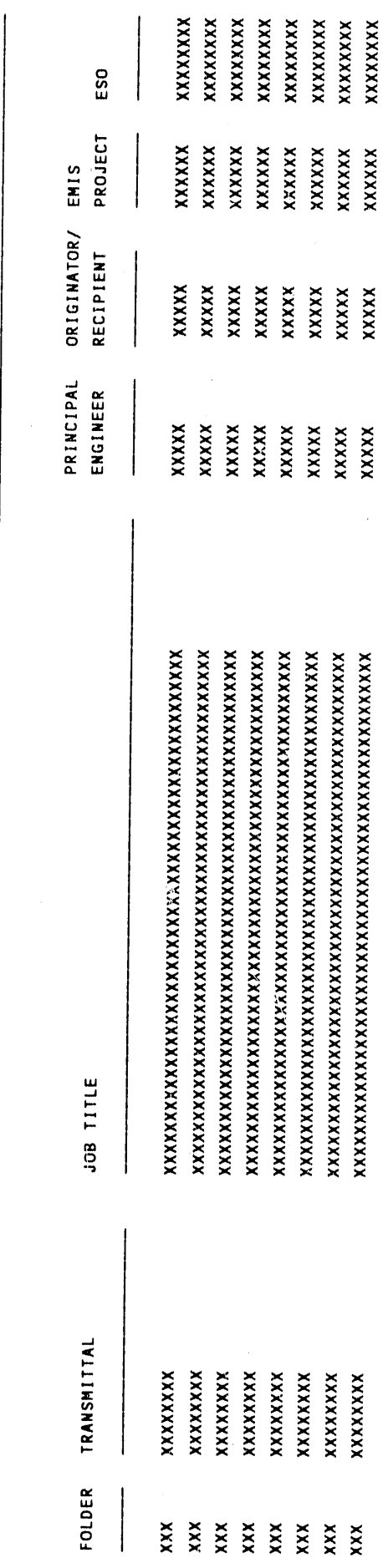

Fig. C-2. PRIS Report 2 - Project/Folder Listing for a Given Plant.

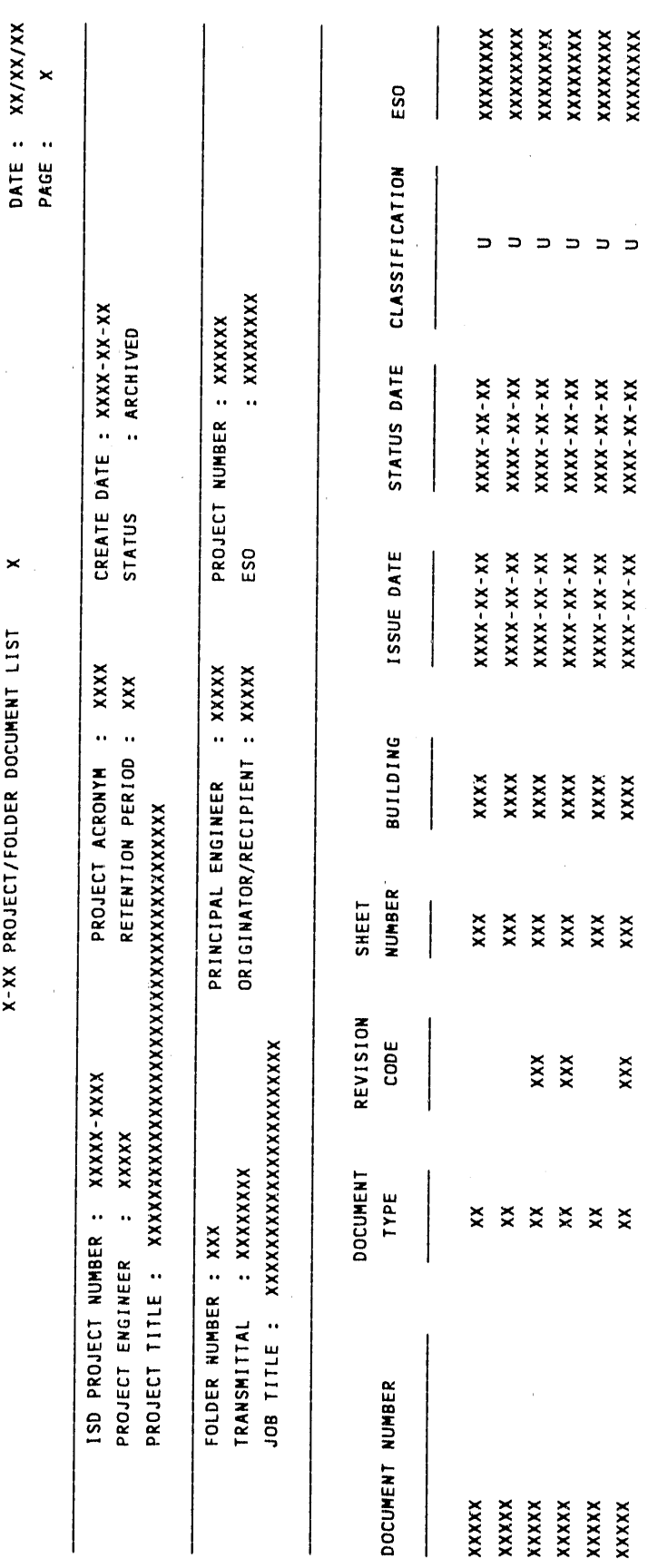

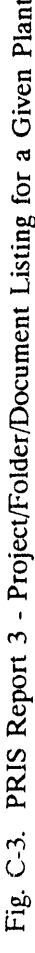

 $C-3$ 

 $= 5 5$ 

 $\begin{array}{l} \mathbf{XXX-XX-XX} \\ \mathbf{XX-XX-XX-XX} \\ \mathbf{XX-XX-XX} \\ \mathbf{XX-XX-XX} \\ \mathbf{XX-XX-XX} \end{array}$ 

 $\begin{array}{lcl} \mathbf{XXX} & \mathbf{XX} & \mathbf{XX} \\ \mathbf{XX} & \mathbf{XX} & \mathbf{XX} & \mathbf{XX} \\ \mathbf{XX} & \mathbf{XX} & \mathbf{XX} & \mathbf{XX} \\ \mathbf{XX} & \mathbf{XX} & \mathbf{XX} & \mathbf{XX} \\ \mathbf{XX} & \mathbf{XX} & \mathbf{XX} & \mathbf{XX} \\ \mathbf{XX} & \mathbf{XX} & \mathbf{XX} & \mathbf{XX} \\ \mathbf{XX} & \mathbf{XX} & \mathbf{XX} & \mathbf{XX} \\ \mathbf{XX} & \mathbf{XX} & \mathbf{XX} & \math$ 

 $\begin{array}{c} \mathbf{XXX} \\ \mathbf{XXX} \\ \mathbf{XXX} \end{array}$ 

 $\frac{1}{2}$ 

 $\mathbb{X} \times \mathbb{X}$ 

XXXXX<br>XXXXX

xxx

XXX

 $\hat{\boldsymbol{\beta}}$ 

 $\overline{\phantom{a}}$ 

 $\times$ 

X-XX PROJECT/FOLDER DOCUMENT LIST

 $\hat{\boldsymbol{\gamma}}$ 

DATE: XX/XX/XX

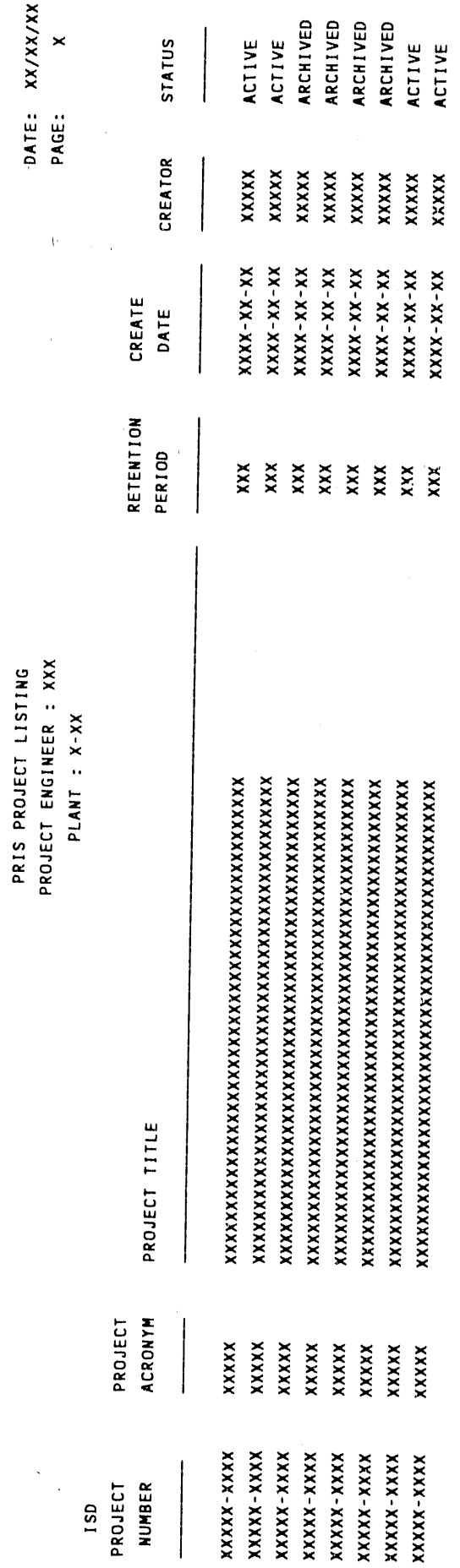

Fig. C-4. PRIS Report 4 - Project Listing for a Given Project Engineer.

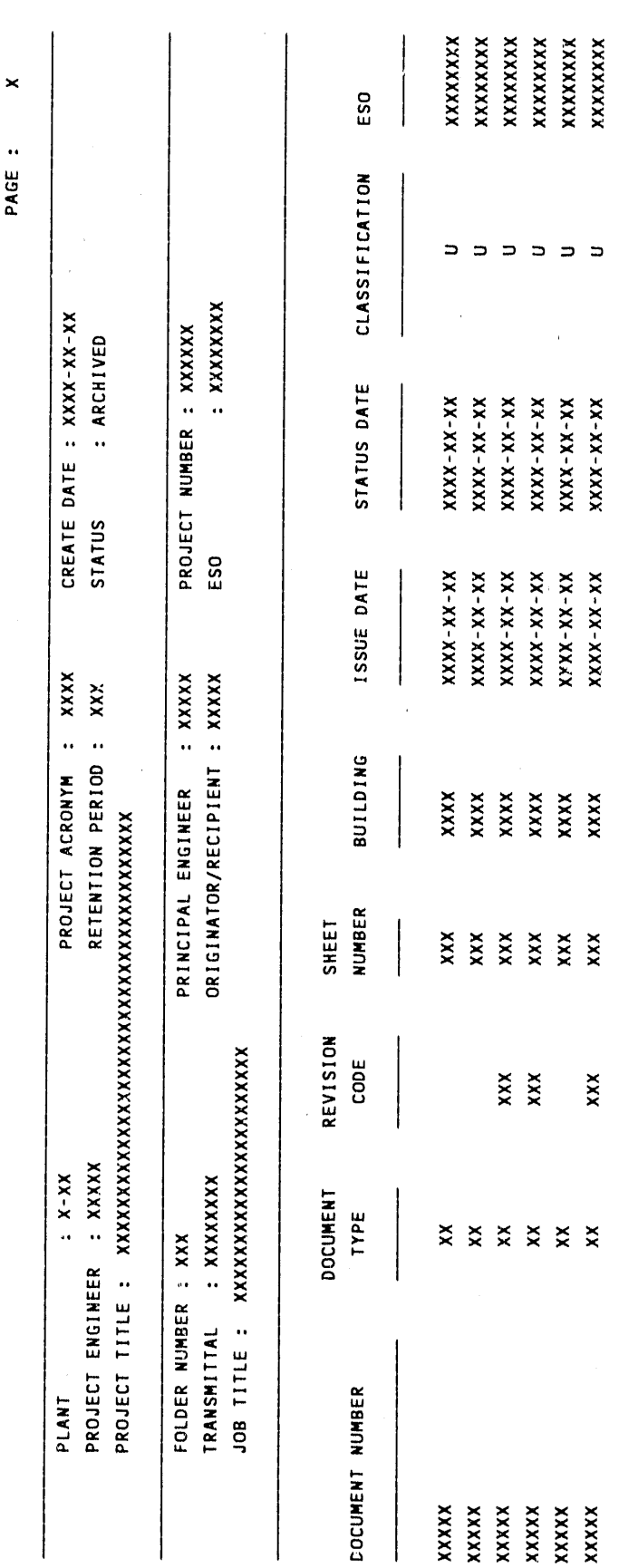

FOLDER/DOCUMENT LIST FOR PROJECT X

DATE: XX/XX/XX

 $C-5$ 

 $\ddot{\textbf{u}}$ 

 $\sim 11.1$  $\mathbf{u}$ 

Fig. C-5. PRIS Report 5 - Folder/Document List for a Given Project.

 $\int$ 

## APPENDIX D: PRIS PRIMARY MENU STRUCTURE DIAGRAM

÷.

÷,

 $\mathbf{1}$ 

 $\bar{z}$ 

 $\sim$   $\sim$ 

 $\hat{\mathbf{H}}_1 = \hat{\mathbf{u}}$ 

 $\bar{\mathbf{u}}$ 

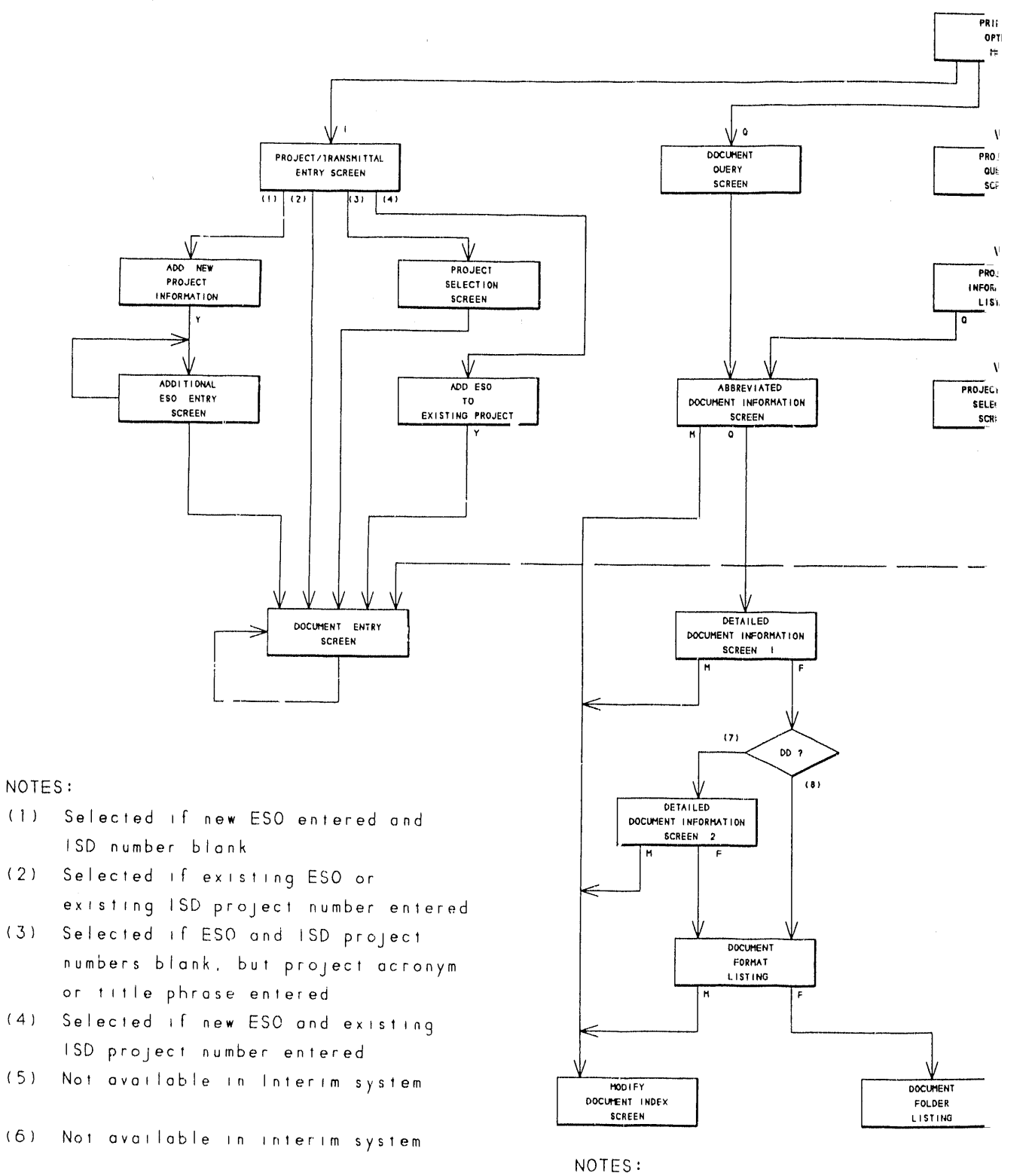

Project Records Info

(7) Selected if document type is DD

(8) Selected if document type is not

PRIMARY ME.

(Design Document)

 $D-1$ 

 $\frac{1}{3}$ 

 $\frac{\pi}{2}$ 

# frmation System (PRIS) **VU STRUCTURE**

 $t$  DD

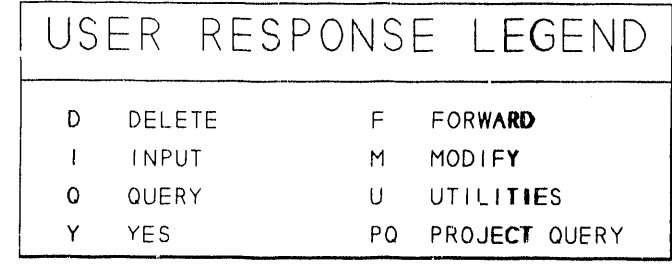

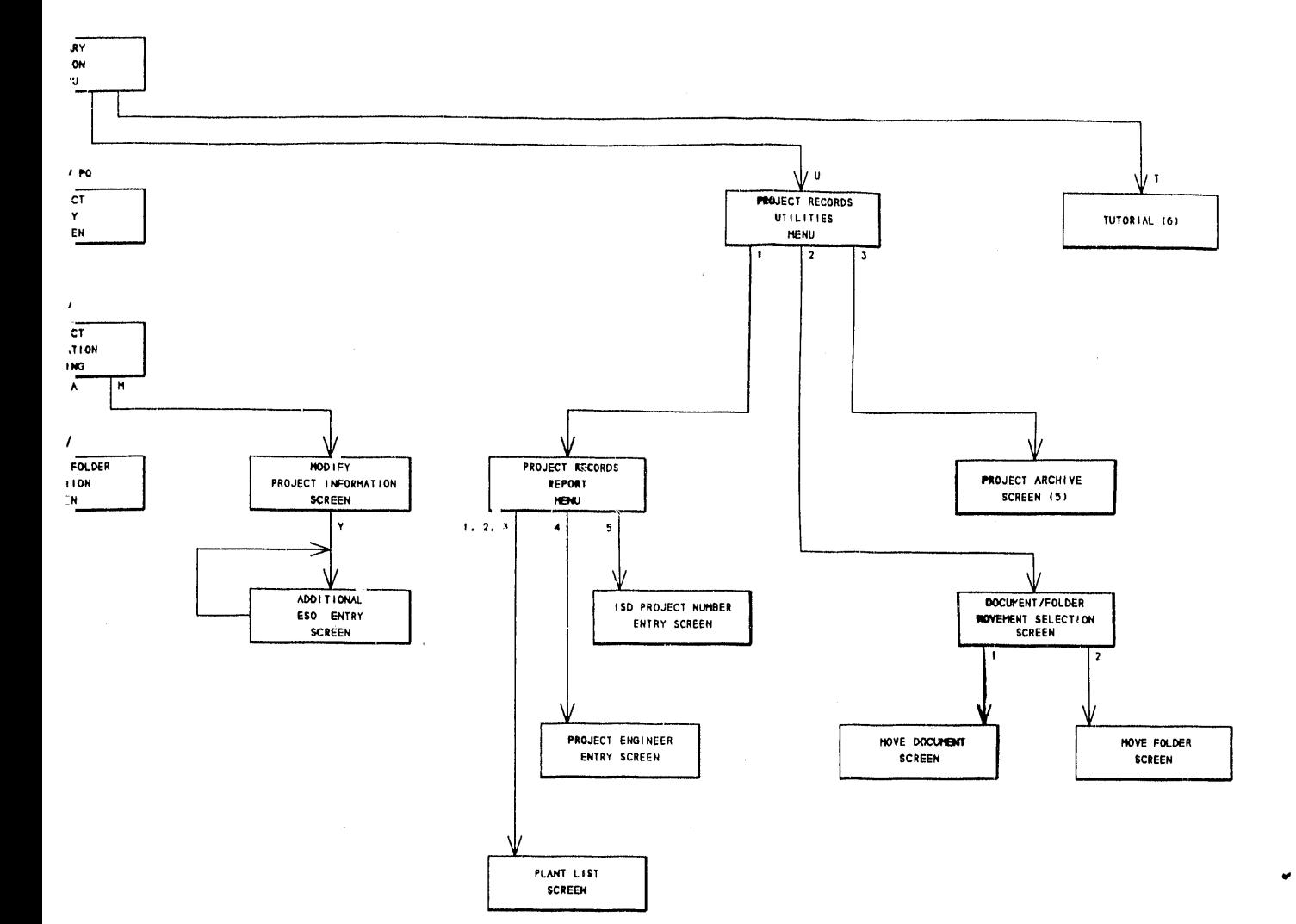

 $\alpha$  $\sim$ 

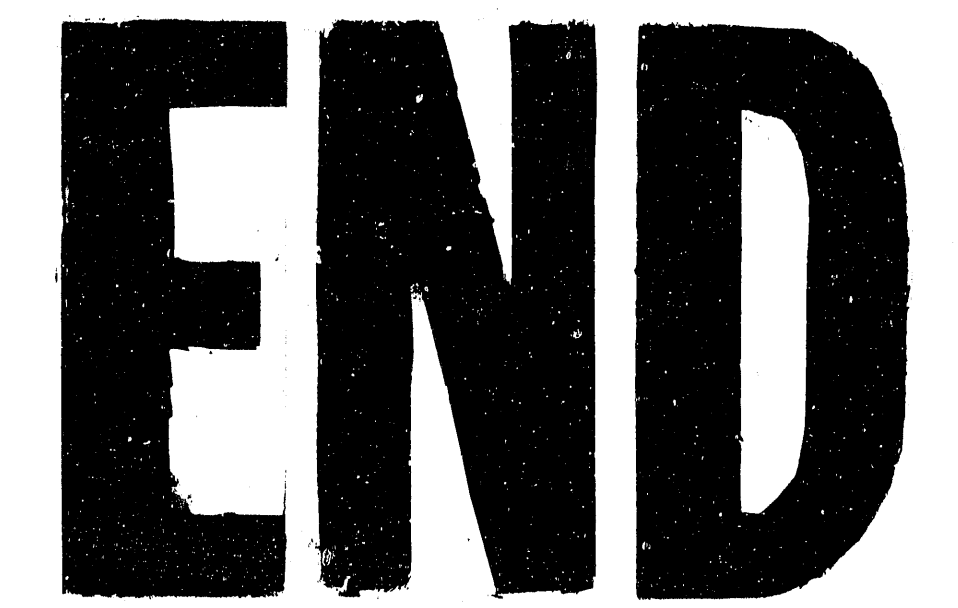

DATE FILMED 121311901

 $\sim$   $t_{\rm c}$  $\label{eq:2.1} \frac{1}{2} \sum_{i=1}^n \frac{1}{2} \sum_{j=1}^n \frac{1}{2} \sum_{j=1}^n \frac{1}{2} \sum_{j=1}^n \frac{1}{2} \sum_{j=1}^n \frac{1}{2} \sum_{j=1}^n \frac{1}{2} \sum_{j=1}^n \frac{1}{2} \sum_{j=1}^n \frac{1}{2} \sum_{j=1}^n \frac{1}{2} \sum_{j=1}^n \frac{1}{2} \sum_{j=1}^n \frac{1}{2} \sum_{j=1}^n \frac{1}{2} \sum_{j=1}^n \frac{$  $\label{eq:2.1} \mathcal{L}(\mathcal{L}^{\text{max}}_{\text{max}}(\mathcal{L}^{\text{max}}_{\text{max}}(\mathcal{L}^{\text{max}}_{\text{max}}(\mathcal{L}^{\text{max}}_{\text{max}}(\mathcal{L}^{\text{max}}_{\text{max}}(\mathcal{L}^{\text{max}}_{\text{max}}(\mathcal{L}^{\text{max}}_{\text{max}}(\mathcal{L}^{\text{max}}_{\text{max}}(\mathcal{L}^{\text{max}}_{\text{max}}(\mathcal{L}^{\text{max}}_{\text{max}}(\mathcal{L}^{\text{max}}_{\text{max}}(\mathcal{L}^$  $\label{eq:2.1} \frac{1}{\sqrt{2}}\left(\frac{1}{\sqrt{2}}\right)^{2} \left(\frac{1}{\sqrt{2}}\right)^{2} \left(\frac{1}{\sqrt{2}}\right)^{2} \left(\frac{1}{\sqrt{2}}\right)^{2} \left(\frac{1}{\sqrt{2}}\right)^{2} \left(\frac{1}{\sqrt{2}}\right)^{2} \left(\frac{1}{\sqrt{2}}\right)^{2} \left(\frac{1}{\sqrt{2}}\right)^{2} \left(\frac{1}{\sqrt{2}}\right)^{2} \left(\frac{1}{\sqrt{2}}\right)^{2} \left(\frac{1}{\sqrt{2}}\right)^{2} \left(\$